YP-T10

## МРЗ-плеєр посібник користувача

## уявіть можливості

Дякуємо за придбання цього продукту<br>Samsung. Щоб отримати більш повне обслуговування,<br>зареєструйте свій продукт за адресою

www.samsung.com/global/register

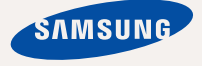

## можливості MP3-плеєра

Має симпатичний зовнішній виглял. Інтелектуальний. Налійний. З широкими можливостями. Завляки компактним розмірам він займає дуже мало місця в кишені, а найсучасніші технології забезпечують високоякісний звук та натуральне відображення зображень. Цей новий МР3плеєр вам сподобається під час відтворення, завантаження улюблених мелодій, перегляду відео чи навіть під час прослуховування FM-радіо. Скористайтеся плеєром хоч раз, і ви не зможете зрозуміти життя без нього.

#### **МУЛЬТИФУНКЦІОНАЛЬНІСТЬ У МУЛЬТИМЕДІА**

Це шось більше за звичайний МРЗплеєр. За допомогою цього пристрою можна переглядати зображення. текст, відео та слухати FM-радіо. Вбудована бездротова технологія Bluetooth перетворює MP3-плеєр на вашу мережу.

#### НАВІГАЦІЯ ДОТИКОМ

Навігація пунктами меню виконується торканням сенсорної панелі.

#### ФОРМА ВІДПОВІДАЄ ФУНКЦІЯМ

Звичайно, плеєр має симпатичний зовнішній виглял. Також його можна легко тримати в руці, і ним зручно користуватися.

#### **БІЛЬШЕ ЧАСУ НА ВІДТВОРЕННЯ ǺǨ ǴǭǵȀǭ – ǵǨ ǯǨǪǨǵǺǨǮǭǵǵȇ**

Повністю заряджена батарея може відтворювати до 30 годин музики та ло 4 голин вілео.

Час завантаження зменшено Завдяки підтримці USB 2.0 плеєр ЗНАЧНО ШВИЛШЕ МОЛЕЛЕЙ З USB 1.1.

#### **АКУСТИЧНЕ ДИВО**

Новий МРЗ-плеєр має вбудовану DNSe™ (Digital Natural Sound engine  $-$  засіб вілтворення цифрового природного звуку), унікальну звукову технологію Samsung для надання неймовірно

якісного глибокого звучання мелоліям.

## інформація з питань безпеки

### Значення піктограм і символів у посібнику користувача:

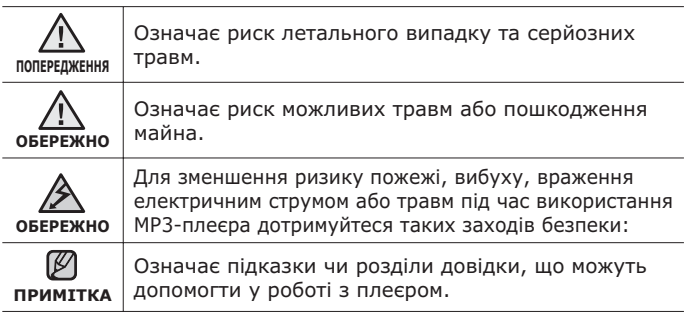

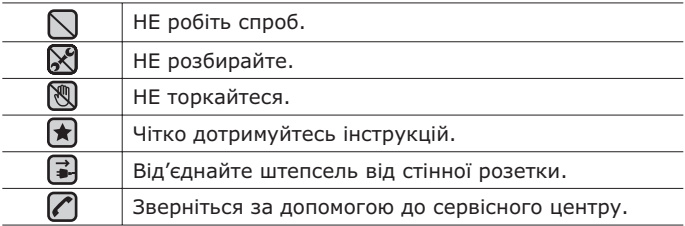

Дані символи попередження наведені тут для запобігання травмування вас і ваших близьких. Чітко дотримуйтесь інструкцій. Після того, як ви прочитали ланий розліл, зберігайте інструкцію в безпечному місці лля подальших довідок.

# інформація з питань безпеки

Даний посібник описує правильне використання нового МР3-плеєра. Уважно прочитайте його, щоб запобігти пошкодженню плеєра та тілесних ушкоджень. Зверніть особливу увагу на такі суворі попередження:

## **ЗАХИШАЙТЕ СЕБЕ**

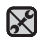

■ Не розбирайте, не ремонтуйте та не змінюйте цей виріб власноруч.

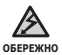

- Не допускайте попадання вологи на виріб і не кидайте його  $V$  волу. Якщо на виріб потрапила волога, не вмикайте його, існує ризик ураження електричним струмом. Зверніться до найближчого сервісного центру обслуговування компанії Samsung.
- Не використовуйте цей продукт під час грози. Це може спричинити неполадки або ризик ураження електричним струмом.

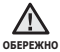

▪ Не використовуйте навушники під час водіння автомобіля або їзли на велосипелі чи мотоциклі.

Це може спричинити нещасний випадок і заборонено законом у деяких місцях. Використання навушників під час прогулянки чи бігу по дорозі. особливо під час переходу через проїжджу частину, може призвести до серйозного нешасного випадку.

• Заради власної безпеки переконайтеся, що кабель навушника не заважає рухам руки чи інших предметів навколо під час виконання фізичних вправ або прогулянки.

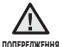

• Не кладіть виріб у вологих, запилених чи закопчених місцях, таке середовище може спричинити ризик займання вогню чи враження електричним струмом.

## **ЗАХИСТІТЬ СЕБЕ**

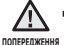

- Використання навушників протягом тривалого часу може спричинити серйозне пошколження слуху. ï
- $\overline{R}$ елебування під лією звуку із силою понал 85 лБ протягом тривалого часу дуже негативно впливає на слух. Шо більшою є сила звуку, то серйознішим є пошкодження слуху (звичайна розмова ведеться на рівні від 50 до 60 дБ, рівень шуму на дорозі складає близько 80 дБ). Наполегливо рекомендовано налаштовувати середній рівень гучності (середній рівень  $\overline{3}$ зазвичай є меншим 2/3 максимального рівня).
- Якщо ви чуєте дзвін у вусі(вухах), зробіть меншою гучність або припиніть використовувати навушники.

## ЗАХИШАЙТЕ ВАШ МРЗ-ПЛЕЄР

- Не залишайте плеєр за температури понад 95°F (35°C), наприклад у сауні чи в припаркованому автомобілі.
	- Не піддавайте плеєр впливу сильних ударів, не кидайте його.
	- Не кладіть важкі предмети на плеєр.
	- Запобігайте потраплянню всередину виробу чужорідних предметів і пилу.
	- Не кладіть виріб поблизу магнітних предметів.

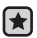

- Компанія Samsung не несе відповідальності за втрату даних. **(\*)** • Завжди робіть резервну копію важливих даних.
	- Використовуйте тільки аксесуари, що надані чи затверджені ȒȖȔȗȈȕȭȫȦ Samsung.

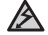

• Не розбризкуйте воду на виріб. Ніколи не протирайте виріб із

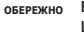

використанням таких хімічних речовин, як бензол або розчинник. це може спричинити займання вогню, враження електричним струмом або пошкодження поверхні виробу.

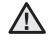

■ Невиконання цих інструкцій може призвести до фізичних травм **ОБЕРЕЖНО** або пошкодити плеєр.

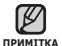

- Під час друку цього посібника користувача рекомендується використовувати кольоровий друк та параметр друку F
	- $\leq$ припасувати до сторінки $>$ для крашого перегляду.

# 3MICT

## **ОСНОВНІ ФУНКЦІЇ** 10

- **10 Комплектність**<br>11 Ваш Мр3-плеєї
- **11 Ваш Мр3-плеєр**<br>14 Вображення на
- 14 **Зображення на дисплеї**<br>17 Використання сенсорно
- **17 Використання сенсорної панелі**<br>18 Зарялжання батареї
- 18 **Заряджання батареї**<br>19 *Логиял за батареєю*
- **19 Догляд за батареєю**<br>19 Увімкнення та вимкнен
- **19 Увімкнення та вимкнення живлення**<br>20 Відтворення музики
- 20 **Відтворення музики**<br>20 Керування гучністю
- **20 Керування гучністю**<br>21 Блокування сенсорії
- **21 Блокування сенсорів**<br>21 Пошук і переглял фаї
- **Пошук і перегляд файлів із** використанням папки "File **В**rowser" (Браузер Файлів)
	- **22 Зміна параметрів**<br>22 Параметри стилю
	- 22 Параметри стилю меню<br>23 Параметри звуку
	- 23 Параметри звуку<br>24 Параметри диспл
	- 24 Параметри дисплея<br>25 Параметри оновлени
	- 25 Параметри оновлення бібліотеки<br>26 Лараметри мови
	- 26 Параметри мови<br>28 Параметри лати
	- 28 Параметри дати і часу<br>29 Параметри системи
- 29 Параметри системи<br>**32 Перезавантаження**
- **Перезавантаження системи**

#### **SAMSUNG MEDIA STUDIO**

- 33
- **33 Вимоги до пк**<br>34 Встановлення!
- **34 Встановлення Samsung Media Studio**<br>35 Передача файлів на плеєр за
	- **Передача файлів на плеєр за ȌȖȗȖȔȖȋȖȦ Samsung Media Studio**
- **38 Використання в якості зйомного диску**<br>39 **Віл'єлнання віл пк** 
	- $\overline{B}$ **i** $\overline{A}$  'єднання від пк

## **SMİCT**

### ПРОСЛУХОВУВАННЯ **МУЗИКИ**

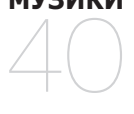

- **40 Прослуховування за категоріями**<br>41 Пауза у відтворенні
- **41 Пауза у відтворенні<br>41 Пошук всерелині звук**
- **41 Пошук всередині звукової доріжки**<br>41 Вілтворення з початку поточної Відтворення з початку поточної звукової доріжки
- **41 Відтворення попередньої** звукової доріжки
- **41 Відтворення наступної звукової доріжки**<br>42 Створення списку відтворення
- **Створення списку відтворення** за допомогою Samsung Media **Studio**
- 42 Створення списку відтворення<br>43 Лолавання музичних файлів ло
- Додавання музичних файлів до створеного списку відтворення
- 44 Передача списку відтворення на плеєр за допомогою Media Studio
- 45 Створення списку відтворення **ȕȈ mp3-ȗȓȍȫȘȭ**
- **46 ǪȭȌȚȊȖȘȍȕȕȧ șȗȐșȒț**
- **47 Видалення файлу зі списку відтворення**<br>**47 Видалення всіх файлів зі списку відтворенн**я
- Видалення всіх файлів зі списку відтворення
- **48** Використання меню музики

## ПЕРЕГЛЯД ВІДЕО 55

- 55 Призупинення відтворення<br>56 Перехід до певного кадру
- **56 Перехід до певного кадру**<br>56 Відтворення попереднього відео
	- Відтворення попереднього відеофайлу
- **56** Відтворення наступного відеофайлу<br>57 Використання відеоменю
	- **Використання відеоменю**

## **SMİCT**

### ПЕРЕГЛЯД **ЗОБРАЖЕНЬ**

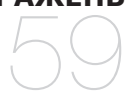

**59 Перегляд зображень**<br>60 Використання меню **Використання меню зображень** 

ПРОСЛУХОВУВАННЯ **FM-РАДІО** 

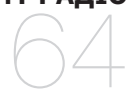

- **64** Використання функції **"ȉȍȏ ȏȊțȒȈ"**
- **65 Пошук FM-радіостанцій**<br>66 Використання меню fm
	- **Використання меню fm-радіо**

## ВИКОРИСТАННЯ **DATACAST**

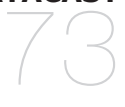

- **73** Реєстрація каналу<br>74 Створення нової гі
- 74 Створення нової групи каналів<br>74 Передача datacast is <Media
- **74 ǷȍȘȍȌȈȟȈ datacast ȭȏ <Media Studio>**
- **75 ǷȍȘȍȋȓȧȌ datacast**
- ВИКОРИСТАННЯ **OCHOBHOLO ПАКЕТА** 81
- **76 Читання тексту**<br>77 Використання т
- **77** Використання текстового меню<br>81 Ликтофонний запис
	- **Диктофонний запис**

## 3MİCT

## ВИКОРИСТАННЯ **BLUETOOTH**

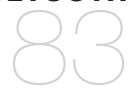

- **83 Шо таке Bluetooth?**<br>85 Використання стере
	- **Використання стереогарнітури Bluetooth**
- **88 Transferring fi les to/from a bluetooth device**
- **93 Використання меню Bluetooth**<br>94 Параметри Bluetooth
- **Параметри Bluetooth**
- **УСУНЕННЯ** НЕСПРАВНОСТЕЙ

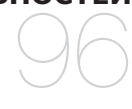

**96** Усунення несправностей

**ДОДАТОК** 99

**99 Дерево меню** 100 Специфікації виробу **102 Ліцензія** 

# основні функції

## **КОМПЛЕКТНІСТЬ**

Ваш новий mp3-плеєр укомплектовано наведеними нижче аксесуарами. Якщо будь-які з аксесуарів відсутні, зверніться до сервісного центру обслуговування компанії Samsung.

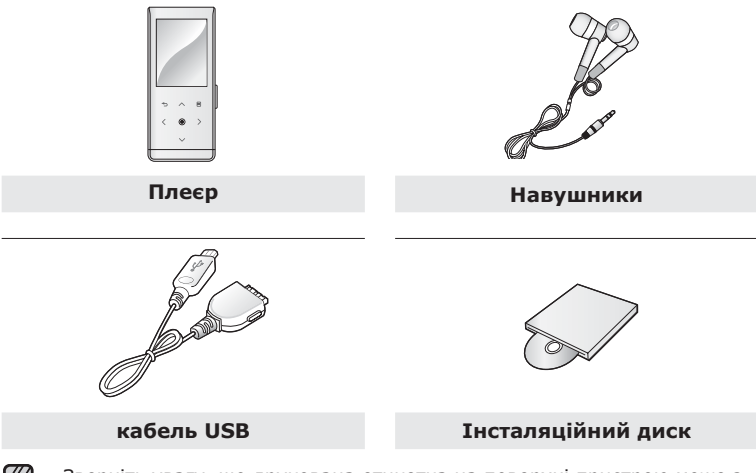

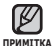

• Зверніть увагу, що друкована етикетка на поверхні пристрою може з часом стиратися.

▪ Аксесуари в коробці можуть бути дещо відмінними від зображених TVT.

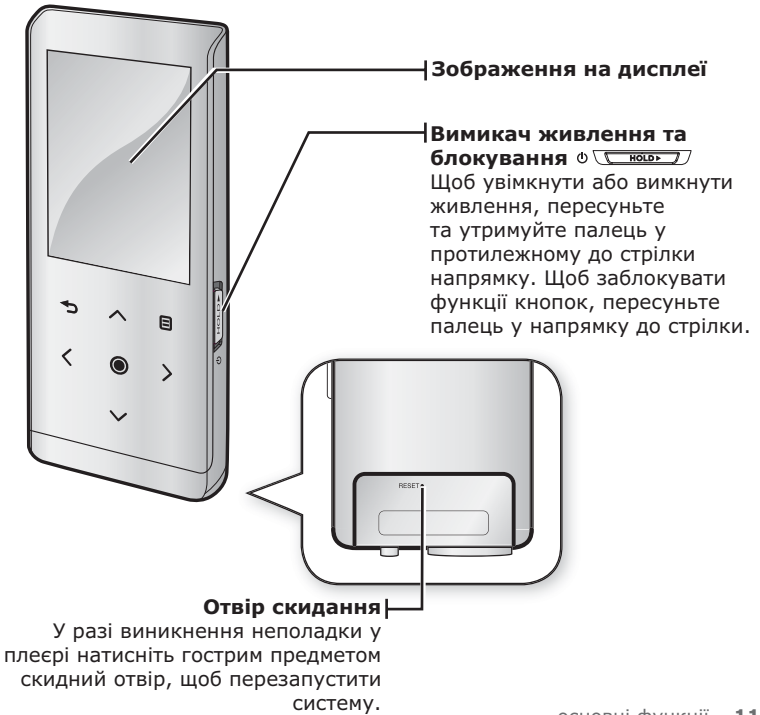

## ВАШ МРЗ-ПЛЕЄР (Продовження)

Лані кнопки – сенсорні.

#### $\Box$  Кнопка меню

Торкніться, щоб відобразити екран меню.

#### $\triangle$  Кнопка збільшення гучності

Торкніться, щоб збільшити гучність або перейти ло верхнього пункту/меню.

#### $\div$  **Кнопка "Назал"**

Торкніться, щоб повернутися до попереднього екрана. Натисніть і утримуйте, щоб перейти до екрана ГОЛОВНОГО МАНЮ.

#### $\overline{\overline{C}}$  Кнопка переходу вліво

Торкніться, щоб перейти до попередньої звукової доріжки/ попереднього меню або відтворити поточну звукову доріжку з початку. Натисніть та недовго утримуйте, щоб виконати швидкий пошук звукових доріжок.

#### **DzȕȖȗȒȈ "ǪȭȌȚȊȖȘȍȕȕȧ/ȗȘȐȏțȗȐȕȍȕȕȧ, ȊȐȉȭȘ"**

Торкніться, щоб вибрати режим відтворення/призупинення, функцію або перейти до наступного екрана.

#### $\vee$  Кнопка зменшення гучності

Торкніться, щоб зменшити гучність або перейти до нижнього пункту/меню.

#### $\angle$  Кнопка переходу вправо

Торкніться, щоб перейти до наступної звукової доріжки/ наступного меню. Натисніть та недовго утримуйте, щоб виконати швидкий пошук звукових доріжок.

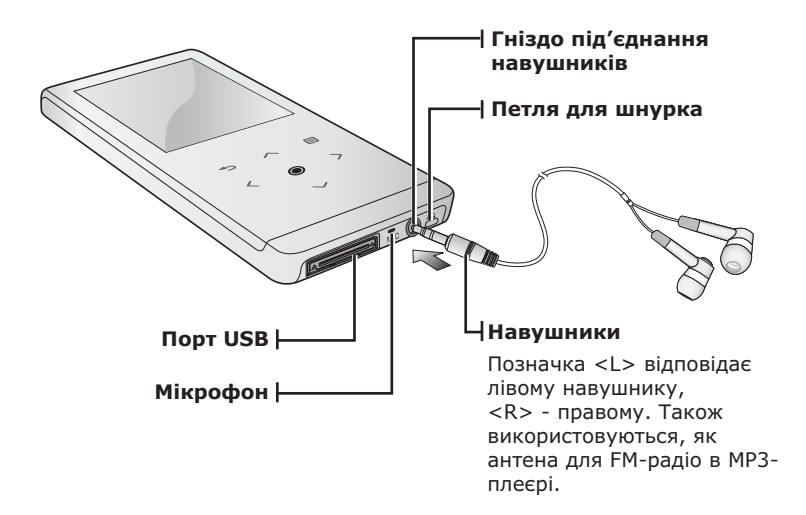

## **ЗОБРАЖЕННЯ НА ДИСПЛЕЇ**

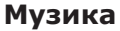

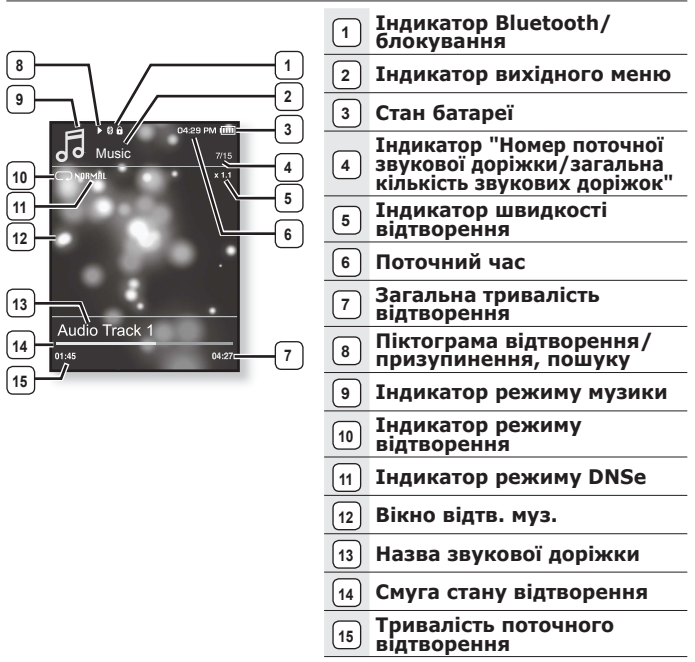

■ Зображення на дисплеї наведені тільки для ілюстрації. Фактичне зображення може бути іншим. **NDWATTKA** 

## ЗОБРАЖЕННЯ НА ДИСПЛЕЇ (Продовження)

## **Відео**

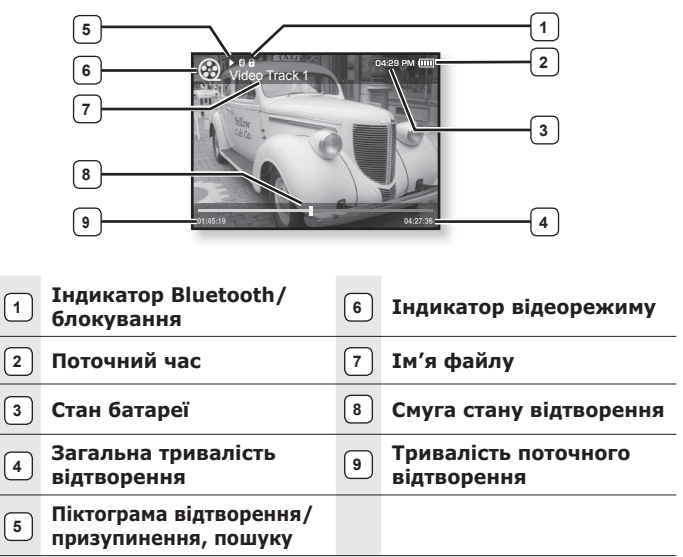

## ЗОБРАЖЕННЯ НА ДИСПЛЕЇ (Продовження)

### **ǯȖȉȘȈȎȍȕȕȧ**

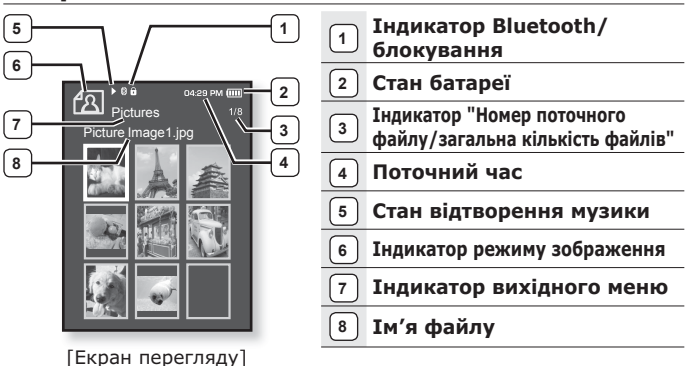

## **FM-**радіо

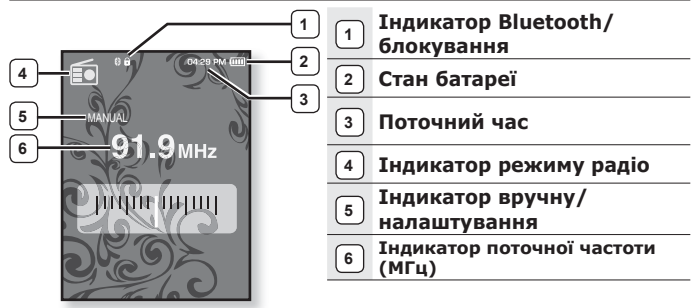

## **ВИКОРИСТАННЯ СЕНСОРНОЇ ПАНЕЛІ**

#### Торкайтеся сенсорного екрану кінчиком пальця.

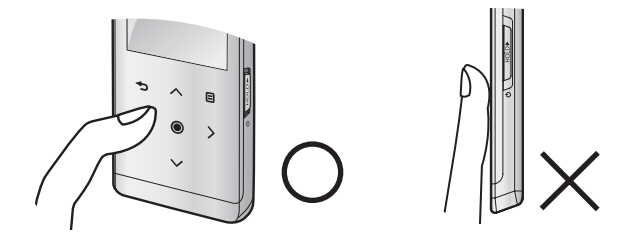

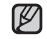

▪ Щоб запобігти пошкодженню сенсорного екрана під час роботи з ним примитка ине користуйтеся будь-якими сторонніми предметами.

- Не торкайтеся сенсорного екрану брудними пальцями.
- Не торкайтеся сенсорного екрану руками в рукавичках.
- Після дотику нігтем або такими предметами, як кулькова ручка, сенсорний екран може не функціонувати.

## **ЗАРЯДЖАННЯ БАТАРЕЇ**

Заряджайте батарею перед використанням плеєра першого разу та після ловгої перерви у використанні.

Батарея вашого mp3-плеєра повністю заряджається за 3 години, хоча повний час заряджання може відрізнятися відповідно до конфігурації **BAILIOTO OK** 

**• Починаючи роботу -** Перед підключенням USB-кабелю від'єднайте навушники.

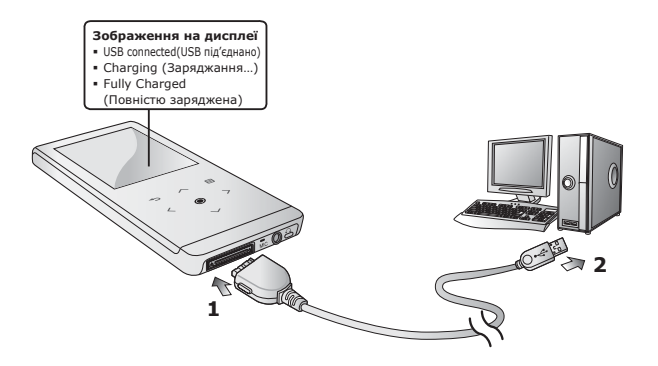

- **1.** Підключіть інший (більший) кінець USB-кабелю до порту підключення USB, розташованого в нижній частині плеєра.
- **2.** Підключіть кабель USB до порту USB (  $\leftarrow$ ) комп'ютера.

## ДОГЛЯД ЗА БАТАРЕЄЮ

Батарея буде довше служити, якщо дотримуватися цих простих вказівок з логлялу за нею та її зберігання.

- Перезаряджайте та зберігайте акумулятор при температурі 5-35°С (40°F~95°F).
- Уникайте надмірної зарядки (більше 12 годин). Надмірна зарядка або розрядка може скоротити термін служби акумулятора.
- Строк служби акумулятора звичайно повільно скорочується з часом.

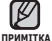

▪ Якщо ви заряджаєте плеєр, коли його під′єднано до ноутбука, переконайтеся, що батарея ноутбука повністю заряджена чи що ноутбук під'єднано до джерела живлення.

## **УВІМКНЕННЯ ТА ВИМКНЕННЯ ЖИВЛЕННЯ**

#### **<u>VRİМИНА</u>** ЖИВЛЕННЯ

Пересуньте та утримуйте палець на перемикачі

- Ф <del>∑ кошу</del> в протилежному до стрілки напрямку.
- Живлення буде ввімкнуто.

#### Вимкнення живлення

Знову пересуньте та утримуйте палець на **перемикачі Ф** <del>│ ⊿ю́́́о /</del> В протилежному до стрілки напрямку.

▪ Живлення буде вимкнуто

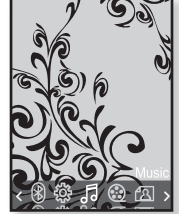

- **NDUMITKA** 
	- Ваш mp3-плеєр буде автоматично вимкнено, якщо жодну з кнопок не натискали протягом певного періоду часу в режимі паузи. Фабричне значення для функції <Auto Power Off> (Автовимкнення) – 1 хвилина, але його можна змінити. Лолаткову інформацію див. на стор. 30. ۰

## ВІДТВОРЕННЯ МУЗИКИ

Завантажте музичні файли до нового mp3-плеєра за допомогою Samsung Media Studio. Indopranijo npo Media Studio див. на стор. 35.

- 1.Щоб перейти до екрану головного меню, натисніть ȚȈ ȕȍȌȖȊȋȖ țȚȘȐȔțȑȚȍ ȒȕȖȗȒț **[ ]**.
- **2.**Шоб вибрати <Music> (Музика) [< >1, натисніть ȒȕȖȗȒ **[ ]**.
- **3.** Шоб вибрати потрібний музичний файл. використовуйте **[∧∨]** та натисніть кнопку **[ © 1**.
- $4.$  Торкніться **[**  $\odot$  ].
	- Почнеться відтворення музичного файлу.
		- Торкніться [ ⇔ ], щоб повернутися до попереднього екрану.
- <del>примтк</del>а ⊔ Щоб перейти до екрану головного меню, натисніть та недовго  $y$ тримуйте кнопку  $f \rightarrow 1$ .

## **KEDVRAHHG FVUHTCTIO**

Торкніться **[**  $\sim$  $\sim$  **1**.

- ЗХявиться піктограма регулятора гучності.
- Діапазон рівня гучності становить від 0 до 30.
- Щоб збільшити гучність, торкніться [ヘ]; щоб зменшити  $\lceil \vee \rceil$ .

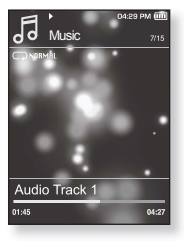

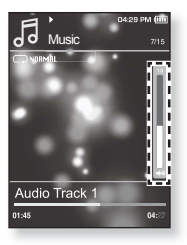

## **БЛОКУВАННЯ СЕНСОРІВ**

ФУНКЦІЯ блокування скасовує всі інші кнопки на mp3-плеєрі, тому якшо ви випадково натиснете якусь кнопку – наприклад, під час роботи – відтворення музики не перерветься.

- 1. Торкніться **перемикача** \ \ напрямку стрілки.
- **2.**Шоб виключити функцію блокування, торкніться Перемикача <u>Геновой у зворотному до стрілки</u> напрямку.

## ПОШУК І ПЕРЕГЛЯД ФАЙЛІВ ІЗ ВИКОРИСТАННЯМ **ǷǨǷDzǰ "File Browser" (ǩǸǨǻǯǭǸ ǼǨDZdzǟǪ)**

Функція <**File Browser>** (Браузер файлів) дає змогу шукати файли.

- 1.Шоб перейти до екрану головного меню, натисніть та недовго утримуйте кнопку [ → ].
- 2.Щоб вибрати <File Browser> (Браузер файлів)  $[$   $\langle$  >  $\rangle$ ], натисніть кнопк [ **◎** ].
	- У списку папки <File Browser> (Браузер файлів) містяться папки <Music>(Музика), <Playlists>(Списки), <Video>(Відео), <Pictures> (Малюнки), <Datacasts> (Datacast), <Texts> (Тексти), < Recorded Files> (Записані файли) і <Received Files> (Отримані файли).
- **3.** Щоб вибрати потрібну папку, торкніться  $\left[\sim\right.^{}$ 1.
- **4.**ТШоб відобразити список файлів у вибраній папці, торкніться **[**●1.
	- Торкніться [ ↔ ], щоб повернутися до попереднього екрана.
- **5.**Шоб вибрати потрібний файл, торкніться **[ ∧ ∨ ]**.
- $6.$ Торкніться **[**  $\odot$  **]**.
	- Почнеться відтворення файлу.

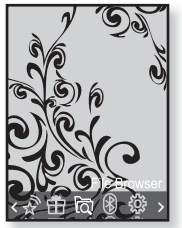

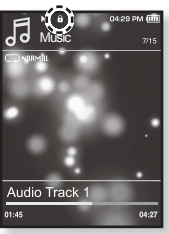

## *ЗМІНД ПАРАМЕТРІВ*

Параметри вашого mp3-плеєра були встановлені на фабриці, але ці попередньо встановлені значення можна змінити, шоб повністю його налаштувати.

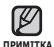

• Торкніться [• 1. шоб повернутися до попереднього екрану.

Щоб перейти до екрану головного меню, натисніть та недовго  $Y$ тримуйте кнопку  $\Gamma$ 

## Параметри стилю меню

Можна змінити дизайн і шрифт меню та видалити фонове зображення головного меню.

- **1.** Щоб перейти до екрану головного меню,<br>⊢татисніть та недовго утримуйте кнопку [ ↔ ].
- **2.** Щоб вибрати **<Settings>** (Параметри) [くゝ`]<br>, натисніть кнопк [ **◎** ].
	- З'явиться меню <Settings> (Параметри).
- **3.** Щоб вибрати <Menu Style> (Стиль меню)  $\mathsf{F} \sim$   $\mathsf{V}$ ], натисніть кнопк **[ ◉**].
	- З'явиться меню <Menu Style> (Стиль меню).
- **4.** Щоб встановити параметри, використовуйте<br>кнопки **[∧ ∨**] i **[ ⊙ ]**.
	- Щоб перейти до наступного пункту/вибрати меню, торкніться кнопки  $\lceil \bigcirc \rceil$ .

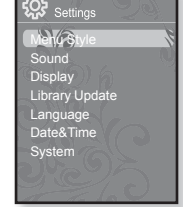

▪ Щоб перейти вгору або вниз у поточному меню, торкніться кнопки  $\lceil \boldsymbol{\sim} \boldsymbol{\vee} \rceil$ .

#### Варіанти параметрів стилю меню

- **Menu Design (Дизайн меню)** : Можна змінити стиль екрана головного меню. Виберіть один із таких стилів: <LaFleur>, <My Skin> (Моя ȖȉȖȓȖȕȒȈ), <Pendant> (ǷȭȌȊȭșȕȐȑ) ȚȈ <Sammy>.
- **Color Tone (Тон кольору)** : Можна змінювати фоновий колір меню та ȍȒȘȈȕȈ. ȇȒȡȖ ț <Menu Design> (ǬȐȏȈȑȕ ȔȍȕȦ) ȊșȚȈȕȖȊȓȍȕȖ <LaFleur>,  $\leq$ Sammy>,  $\leq$ Color Tone> (Тон кольору) буле вимкнено.
- **Font (Шрифт)** : Можна змінити тип шрифту відображення мови меню. Виберіть один із 3 типів шрифтів. Для деяких мов меню <Font> (Шрифт) може не вілображатися.
- **Reset My Skin (Скинути мою обгортку)** : Фонове зображення сенсорного екрана змінюється на стандартне. Якщо у <Menu Design> (Дизайн меню) встановлено <LaFleur>, <Sammy> або <Pendant> (Підвісний), <Reset My Skin> (Скинути мою обгортку) буде вимкнено.

## ЗМІНА ПАРАМЕТРІВ (Продовження)

## Параметри звуку

Можна налаштувати еквалайзер Master, звук гудка, обмеження гучності.

- 1. Шоб перейти до екрану головного меню. натисніть та недовго утримуйте кнопку [  $\bigtriangleup$ ].
- 2. Шоб вибрати <Settings> (Параметри)  $\overline{ }$  **(**  $\overline{ }$  )  $\overline{ }$ , натисніть кнопк **[ ◉** ].
	- З'явиться меню <Settings> (Параметри).
- 3. Щоб вибрати <Sound> (Звук)  $[\wedge \vee]$ , ȕȈȚȐșȕȭȚȤ ȒȕȖȗȒ **[ ]**.
	- З`явиться меню <Sound> (Звук).
- 4. Шоб встановити параметри, використовуйте ȒȕȖȗȒȐ **[ ]** ȭ **[ ]**.

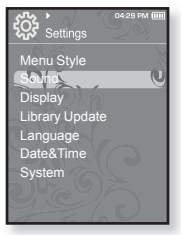

#### **Sound Setting Options**

**• Master EQ (Еквалайзер Master)** : Можна оптимізувати

параметри звуку.<br>Торкніться [ < >), щоб вибрати частоту, яку потрібно налаштувати.<br>Торкніться [ ← ∨ ], щоб налаштувати вибрану частоту, після чого  $T$ ОРКНІТЬСЯ  $\overline{[}$   $\odot$   $\overline{]}$ .

- **Beep Sound (Звук гудка)** : Вибір супроводження натискання кнопок звуковим сигналом. Виберіть <Off> (Вимк.) або <On> (Увімк.). Під час відтворення музики звуковий сигнал буде відключено, навіть якщо його встановлено на <On> (Увімк.).
- **Volume Limit (Обмеження гучності)** : Можна уникнути ураження слуху, установивши обмеження гучності під час  $\hat{H}$ використання навушників. Якщо вибрано <Оn> (Увімк.), максимальний рівень гучності буде обмежений значенням 15. Якшо вибрано <Off> (Вимк.) максимальний рівень гучності становитиме 30. Навіть якшо́ вибрано <Off> <Вимк.>, рівень гучності буде повернено до значення 15, щоб уникнути ураження слуху під час увімкнення плеєра.

### Параметри дисплея

Зміна часу вимкнення дисплея та яскравості екрана.

- 1. Шоб перейти до екрану головного меню. натисніть та неловго утримуйте кнопку [ ↔ ].
- 2. Шоб вибрати <Settings> (Параметри)  $\Gamma$   $\langle$   $\rangle$ **1**, натисніть кнопк  $\Gamma$  **.** 
	- З'явиться меню <Settings> (Параметри).
- **3.** Щоб вибрати <Display> (Дисплей)  $\lceil \sim \vee \rceil$ , натисніть кнопк **[**  $\odot$  ].
	- З`явиться меню <Display> (Дисплей).
- **4.** Шоб встановити параметри, використовуйте кнопки **[∧ ∨ ] [ ◉ 1**.

#### Варіанти параметрів дисплея

- **Display Off (Вимк. дисплея)** : Якщо протягом зазначеного нижче часу не буде натиснуто жодної кнопки, дисплей буде автоматично вимкнуто. Можна вибрати варіанти <15 sec> (15сек), <30 sec>  $(30$ cek), <1 min>  $(1x_B)$ , <3 min>  $(3x_B)$ , <5 min> $(5x_B)$ , a $60$  <Always On> (Завжди зверху). Натисніть будь-яку кнопку для увімкнення дисплея.
- **Brightness (Яскравість)** : Можна налаштувати яскравість екрана. Виберіть рівень від 0 до 10 <0-10>, де 10 – найвищий рівень яскравості.

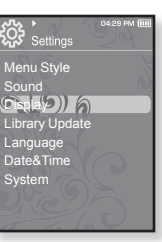

### Параметри оновлення бібліотеки

Переконайтеся, що бібліотеку оновлено після передачі файлу на знімний диск.

- 1. Шоб перейти до екрану годовного меню. натисніть та неловго утримуйте кнопку [ ↔ ].
- 2. Шоб вибрати <Settings> (Параметри)  $\Gamma$  **( > 1**, натисніть кнопк **[ ◉ 1**.
	- З'явиться меню <Settings> (Параметри).
- **3.** Шоб вибрати <Library Update> (Поновл. бібки)  $\lceil \sim \vee \rceil$ , натисніть кнопк  $\lceil \circledast \rceil$ .
	- З`явиться меню <Library Update> (Поновл.  $fi6 - K$  $u$ ).

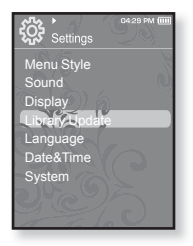

**4.** Шоб встановити параметри, використовуйте кнопки **[∧ ∨ ] i [**● **]**.

#### Варіанти параметрів оновлення бібліотеки

- **Manual Update (Оновлення посібника) :** Якщо ви встановили <Off> (Вимк.) для автооновлення, то музичний файл та інформацію тега ID3, включаючи виконавця, альбом та жанр, слід оновити вручну, щоб вони відображалися в меню музики.
- **Auto Update (Автооновлення)** : Якщо перед передачею файлу на знімний диск встановлено <Auto Update> (Автооновлення), файл може бути автоматично оновлено у плеєрі. Якшо вибрано <On> (Увімк.), бібліотека буде автоматично оновлюватися після відключення USB-кабелю.

### Параметри мови

Меню вашого нового mp3-плеєра можуть бути відображені будьякою з доступних мов. Мову можна легко змінити.

- 1. Шоб перейти до екрану годовного меню. натисніть та неловго утримуйте кнопку [ ↔ ].
- 2. Шоб вибрати <Settings> (Параметри)  $[$  ₹ > 1, натисніть кнопк  $[$  <sup>●</sup>1.
	- З'явиться меню <Settings> (Параметри).
- 3. Щоб вибрати <Language> (Мова)  $\left[\sim\sim\right]$ , натисніть кнопк **[**  $\odot$  **]**.

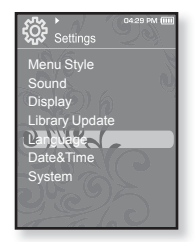

- З`явиться меню <Language> (Мова).
- 4. Шоб встановити параметри, використовуйте кнопки  $\lceil \sim \vee \rceil$ ȭ **[ ]**.

#### **Language Setting Options**

- **Menu (Меню)** : вибір мови для меню. Можна вибрати такі мови <English>, <한국어>, <Français>, <Deutsch>, <Italiano>, <日本語>, <简体中文>, <繁體中文>, <Español>, <Русский>, <Magyar>, <Nederlands>, <Polski>, <Português>, <Svenska>, <ѳъѕ>, <ýeština>, <ƧnjnjLjǎNJNjƽ>, <Türkçe>, <Norsk>, <Dansk>, <Suomi>, <Español (Sudamérica)>, <Português (Brasil)>, <Indonesia>, <Tiếng Việt>, <Bulgarian>, <Română>, <Українська>, <Slovenščina> або <Slovenský>.
- **ID3 Tag (Ter ID3)** : вибір мови, якою буде відображено інформацію про доріжку та текст. Можна вибрати такі мови <English>, <Korean>, <French>, <German>, <Italian>, <Japanese>, <Chinese(S)>, <Chinese(T)>, <Spanish>, <Russian>, <Hungarian>, <Dutch>, <Polish>, <Portuguese>, <Swedish>, <Thai>, <Finnish>, <Danish>, <Norwegian>, <Farsi>, <Afrikaans>, <Basque>, <Catalan>, <Czech>, <Estonian>, <Greek>, <Hrvatski>, <Icelandic>, <Rumanian>, <Slovak>, <Slovene>, <Turkish> a60 <Vietnamese>.

• Список підтримуваних мов може бути змінено або розширено.

#### **ПРИМІТКА ▪ ЩО ТАКЕ ТЕГ ID3?**

Це блок даних, який вкладається до музичного МР3-файлу Й МІСТИТЬ ВІДОМОСТІ ПРО НЬОГО, ТАКІ ЯК НАЗВУ ТВОРУ, ІМХЯ виконавця, альбом, рік, жанр та поле приміток.

## Параметри дати і часу

Можна встановити поточну дату і час.

- 1. Шоб перейти до екрану головного меню. натисніть та неловго утримуйте кнопку [ ↔ ].
- 2. Шоб вибрати <Settings> (Параметри)  $\Gamma$   $\langle$   $\rangle$ **1**, натисніть кнопк  $\Gamma$  **.** 
	- З'явиться меню <Settings> (Параметри).
- **3.** Щоб вибрати <Date&Time> (Дата та час)  $\Gamma \sim 1$ , натисніть кнопк  $\Gamma \textcircled{\ } 1$ .

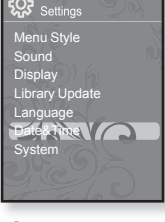

- З'явиться екран <Date&Time> (Дата та час).
- 4. Торкніться  $\lceil \langle \ \rangle \rceil$ , щоб перейти до <Year, Month, Date, **Hour, Min, AM/PM>** (Рік, Місяць, Дата, Час, Хв., ДП/ПП), і торкніться **[∧∨]**, щоб встановити кожний елемент.
- **5.** Торкніться **[ ◎ 1**.
- **6.** Щоб вибрати <Yes> (Так) **[**  $\langle$  >], натисніть кнопк **[** ].
	- Встановлення параметрів часу завершено.

### Параметри системи

Виберіть таймер сну, режим запуску, автоматичне вимкнення, стандартні параметри, які підходять вам.

- 1. Шоб перейти до екрану годовного меню. натисніть та неловго утримуйте кнопку [ ↔ ].
- 2. Шоб вибрати <Settings> (Параметри)  $[$  ₹ > 1, натисніть кнопк  $[$  <sup>●</sup>1.
	- З'явиться меню <Settings> (Параметри).
- 3. Шоб вибрати <System> (Система)  $\mathsf{[} \wedge \vee \mathsf{]}$ , ȕȈȚȐșȕȭȚȤ ȒȕȖȗȒ **[ ]**.
	- З`явиться меню <System> (Система).
- **4.** Шоб встановити параметри, використовуйте кнопки **[∧∨]** і **[**●1.

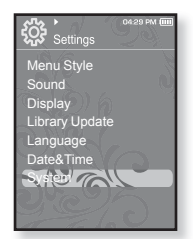

#### Варіанти параметрів системи

- **My Profile (Мій профіль) :** Можна встановити Ваше ім'я та дату народження. Див. стор. 31.
- **Sleep (Режим сну) :** Живлення плеєра автоматично вимикатиметься через vказаний час. Можна вибрати такі варіанти: <Off> (Вимкнено), <15 min > (15хв),  $\leq$ 30 min $>$  (30xB),  $\leq$ 60 min $>$  (60xB),  $\leq$ 90 min $>$  (90xB) a6o $\leq$ 120 min $>$  (120xB).
- **Start Mode (Режим запуску) :** Можна встановити початковий екран, який відображатиметься після ввімкнення плеєра. Виберіть серед <Main Menu> (Головне меню) і <Last State> (Остан. полож.). Виберіть <Main Menu> (Головне меню). шоб після запуску системи відображалося головне меню, або <Last State> (Остан. полож.), щоб вілображався останній використаний екран меню.
- Auto Power Off (Автовимкнення) : Живлення плеєра автоматично вимикатиметься, якшо протягом указаного часу не натискатиметься жодна кнопка.  $\frac{\text{Bi}\left( \frac{1}{5} \right)}{15 \text{ sec}}$  (15 $\frac{\text{ce}}{15}$ ), <30 sec> (30 $\frac{\text{ce}}{10}$ ), <1 min> (1 $\times$ B), <3 min> (3 $\times$ B), <5 min> (5хв) або <Always On> (завжди увімкнено).
- Default Set (Стандартні значення) : Повернення всіх параметрів на стандартні значення. Виберіть <Yes> (Так) або <No> (Hi). <Yes> (Так) встановлює стандартні значення всіх параметрів. <No> (Hi) скасовує стандартні параметри.
- **Format (Форматування) : Форматувати внутрішню пам'ять. Виберіть <Yes>** (Так) або <No> (Hi). Вибір <Yes> (Так) призвеле до форматування внутрішньої nam`ari i вилалення vcix файлів на плеє́рі. Вибір <No> (Hi) не призвеле до форматування внутрішньої пам'яті, перед форматуванням переконайтеся в наявності потреби його виконання.
- **About (Про виріб) :** Натисніть [ < >], щоб отримати відомості про версію вбудованого програмного забезпечення, об'єм пам'яті та кількість файлів.

<Firmware Version> (ǪȍȘșȭȧ ȊȉțȌ. Ƿǯ) ȊȭȌȖȉȘȈȎȈȫ ȗȖȚȖȟȕț ȊȍȘșȭȦ ȊȉțȌȖȊȈȕȖȋȖ програмного забезпечення.

<Memory> (Пам'ять) - <Used> (Викор.) вказує на об'єм використаної пам'яті,  $\leq$ Available $\geq$  (Лоступний) — об'єм вільної пам'яті, а $\leq$ Total $\geq$  (Усього) — загальний об'єм пам'яті.

 $\le$ Files> (Файли) – Дозволяє отримати відомості про кількість файлів. відеозображень, малюнків, текстових файлів та загальну кількість файлів.

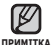

#### • Обсяг вбудованої памХяті

 $1$  ГБ = 1,000,000,000 байт; фактичний обсяг памХяті може бути трохи менший, оскільки частина памХяті використовується для вбудованого програмного забезпечення.

#### Параметри **імені**

- 1. Шоб вибрати <My Profile> (Мій профіль)  $\sim$ 1, натисніть кнопк **[**  $\odot$  **]**.
- **2.** Щоб вибрати <My Name> (Моє ім'я) **[** ∧ ∨ ], ȕȈȚȐșȕȭȚȤ ȒȕȖȗȒ **[ ]**.
	- З'являється вікно "Змінити моє ім'я".
- **3.** Використовуйте [∧ ∨ く >] та [<sup>●</sup>] для зміни імені пристрою.
	- [**□] :** Режим уведення перемикається із англійської мови верхнього регістру на англійську мову нижнього регістру та на цифровий.
	- **[**  $\blacksquare$ **] :** Можна видаляти один символ за раз.
	- **[**[ ок ]**] :** Підтвердьте внесені зміни.
	- Після завершення налаштування імені воно з'являтиметься щоразу, коли буде вмикатися або вимикатися плеєр.

#### Параметри Дня народження

- Починаючи роботу- Спершу потрібно встановити поточний час. Див. стор. 28.
- 1. Щоб вибрати <My Profile> (Мій профіль)  $[\sim \sim]$ ȕȈȚȐșȕȭȚȤ ȒȕȖȗȒ **[ ]**.
- 2. Шоб вибрати <My Birthday> (Мій лень ȕȈȘȖȌȎ.) **[ ]**, ȕȈȚȐșȕȭȚȤ ȒȕȖȗȒ **[ ]**.
	- З'являється вікно "Редагувати мій День народження".
- **3.** Торкніться  $\lceil \langle \rangle \rceil$ , щоб перейти до <Year, Month, **Date>** (Рік, Місяць, Дата), та торкніться  $\left[\sim \sim \right]$ , щоб встановити кожний елемент.
- $4.$  Торкніться **[©1.** 
	- Після того, як налаштування параметрів Дня народження завершено, нагадування про Ваш День народження з'являтиметься шоразу під час увімкнення плеєра.

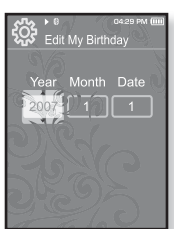

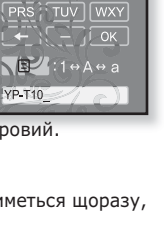

ABC DEF

ECO Rename My Name

.oz  $\overline{GHI}$   $\overline{HII}$   $\overline{HII}$   $\overline{HII}$   $\overline{HII}$ 

## ПЕРЕЗАВАНТАЖЕННЯ СИСТЕМИ

Якщо ваш mp3-плеєр не увімкається, не відтворює музику чи не розпізнається комп'ютером під час під'єднання, потрібно перезавантажити систему.

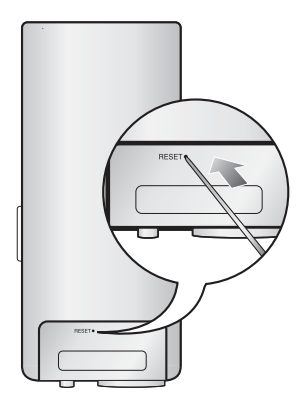

#### Встроміть в отвір скидання на задній панелі плеєра гострий предмет, наприклад, скріпку для паперу.

- Систему буде ініціалізовано.
- На Ваші настройки та файли це не **BUUWHA**

# samsung media studio

Samsung Media Studio – не проста у використанні програма, що допомагає упорядковувати файли на ПК. Коли ваші файли вже відсортовано та упорядковано у Media Studio, можна швидко передавати їх на mp3-плеєр і не шукати потрібний файл по всьому жорсткому диску.

## ВИМОГИ ДО ПК

Ваш ПК має вілповілати таким мінімальним вимогам лля встановлення та запуску Media Studio:

- Процесор Pentium 500 МГц або потужніший
- $\bullet$   $\Box$ ODT USB 2.0
- Windows 2000/XP/Vista
- DirectX 9.0 або више
- 100 МБ вільного місця на жорсткому диску
- Дисковод для компакт-дисків (2Х або више)
- Windows Media Player 9.0 a60 новіший
- Роздільна здатність екрана 1024 X 768 або вища
- Internet Explorer 6.0 або новіший
- $\bullet$  512 M6aйт O3D чи більше

## **ǪǹǺǨǵǶǪdzǭǵǵȇ SAMSUNG MEDIA STUDIO**

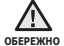

■ Переконайтеся, що програма встановлення <Media Studio> виконується з використанням облікового запису адміністратора. В іншому випадку <Media Studio> не буде встановлено. Для пошуку облікового запису адміністратора зверніться до посібника користувача вашого ПК.

1. Вставте інсталяційний компакт-лиск. який постачається разом із плеєром, у дисковол.

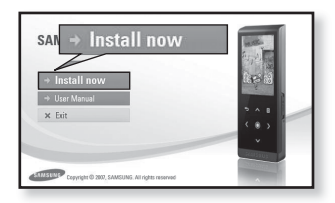

- 2. Натисніть на кнопку <Install now>  $(KctaHORHTM 3aDa3).$
- **3.** Натисніть на кнопку <Next> (Далі).
	- Починається встановлення <Media Studio>, після завершення встановлення  $H$ а побочому столі буле створено піктограму $\mathbb{C}$ .

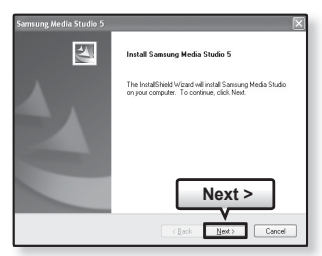

## ПЕРЕДАЧА ФАЙЛІВ НА ПЛЕЄР ЗА ДОПОМОГОЮ **SAMSUNG MEDIA STUDIO**

<Media Studio> дозволяє вибирати й упорядковувати файли та папки до перенесення їх на плеєр. Це прискорює та покращає пошук файлів Ha mp3-плеєрі. Перелача файлів за лопомогою <Media Studio> – це найпростіший спосіб отримати файли з ПК на mp3-плеєр.

**• Починаючи роботу -** Перед підключенням USB-кабелю від'єднайте навушники.

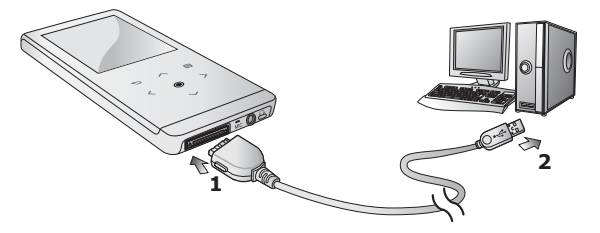

- **1.** Підключіть інший (більший) кінець USB-кабелю до порту підключення USB, розташованого в нижній частині плеє́ра.
- **2.** Підключіть кабель USB до порту USB ( $\leftrightarrow$ ) комп'ютера.
	- На сенсорному екрані плеєра з'являється повідомлення <USB Connected> (USB під'єднано).
	- <Media Studio> автоматично запускається при під'єднанні плеєра до ПК.
	- Якщо програма не запускається автоматично, двічі клацніть піктограму <Media Studio> → на робочому столі.

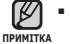

- Технологію розпізнавання музики та віздповідних даних надано
- ȒȖȔȗȈȕȭȫȦ Gracenote ȚȈ șȓțȎȉȖȦ Gracenote CDDB® Music Recognition ServiceSM.
	- CDDB зареєстрований товарний знак компанії Gracenote. Емблема та логотип Gracenote, емблема та логотип Gracenote CDDB і логотип «Powered by Gracenote CDDB» є товарними знаками компанії Gracenote. Music Recognition Service (Послуга розпізнавання музики) і MRS є сервісними марками компанії Gracenote.

## ПЕРЕДАЧА ФАЙЛІВ НА ПЛЕЄР ЗА ДОПОМОГОЮ **SAMSUNG MEDIA STUDIO (Продовження)**

- **3.** Натисніть піктограму типу файлу, який потрібно передати.
	- Натисніть █ ⊿для відображення списку музики.
	- Натисніть ⊥⊕⊑ для відображення списку відеофайлів.
	- Натисніть <u>⊫⊠</u> для відображення списку зображень.
	- ǵȈȚȐșȕȭȚȤ Ȍȓȧ ȊȭȌȖȉȘȈȎȍȕȕȧ șȗȐșȒț інших файлів. До інших файлів належать буль-які типи файлів (напр., TXT тощо), окрім музичних, відеофайлів і файлів зображень.
- 4. Натисніть на кнопку <Add File> (Додати файл) внизу вікна <Media Studio>.
	- ЗХявиться вікно <Open> (Відкрити).
- **5.** Виберіть потрібні файли та натисніть на кнопку <Open> (Відкрити).
	- Файли додано до списку з лівої сторони ȊȭȒȕȈ <Media Studio>.
- **6.** Виберіть файл для передачі зі списку на лівій стороні вікна програми.
- **7.** Натисніть **піктограму** 
	- Вибраний файл передається на плеєр.

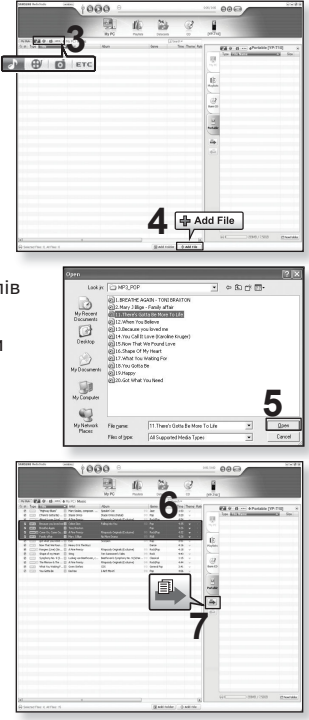
## ПЕРЕДАЧА ФАЙЛІВ НА ПЛЕЄР ЗА ДОПОМОГОЮ **SAMSUNG MEDIA STUDIO (Продовження)**

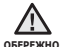

- Під час процесу передачі файлу не від'єднуйте USB-кабель.
- Від'єднання під час процесу передачі файлу може пошкодити плеєр a<sub>60</sub> ΠK
- Під'єднайте плеєр безпосередньо до ПК, а не крізь USB-концентратор, щоб уникнути нестабільне з'єднання.

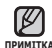

- Перед перенесенням відеофайлу до плеєра за допомогою <Media лримптка Studio> він автоматично перетворюється на формат SVI. Крім того, автоматично коригується розмір файлу.
	- Під час передачі зображення на плеєр за допомогою <Media Studio> його формат автоматично конвертується у JPG. Розмір файлу також автоматично змінюється.
	- Відображені на екрані зображення, передані на плеєр без використання <Media Studio>, можуть не відповідати оригіналу.
	- Під час з'єднання всі функції вимкнено.
	- Якщо підключити USB-кабель до ПК за умови розрядженої батареї, плеєр буде заряджатися кілька хвилин перед підключенням до ПК.
	- Samsung Media Studio має досконалу функцію довідки. Якщо ви не MOЖЕТЕ ЗНАЙТИ ВІЛПОВІЛЬ НА ПИТАННЯ ПЛО Media Studio, НАТИСНІТЬ **<MENU>** ĺ **<Help>** ĺ**<Help>** ț ȔȍȕȦ ȗȘȖȋȘȈȔȐ <Media Studio>.

#### **ȁȖ ȚȈȒȍ SVI?**

Samsung Audio Video interleaving (SVI) – це новий відеоформат, розроблений та керований компанією Samsung.

## ВИКОРИСТАННЯ В ЯКОСТІ ЗЙОМНОГО ДИСКУ

Плеєр можна використовувати як знімний пристрій для зберігання даних.

**• Починаючи роботу -** Підключіть плеєр до компХютера.

- 1. Відкрийте файли або папки для перенесення з компХютера.
- **2.** На робочому столі відкрийте <Мій компХютер> → **<T10>**.
- **3.** Виберіть файли та папки для перенесення з компХютера та перетягніть їх до бажаної папки у ȊȭȒȕȭ **<T10>**.
	- Вибрані файли та папки буде перенесено до плеєра.

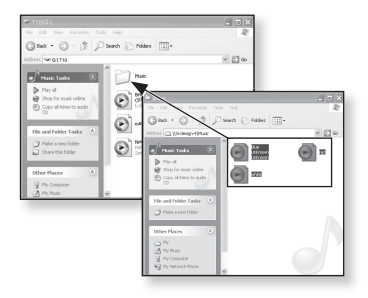

- Під час загрузки файлу з/на плеєр буде відображено повідомлення про передачу файлу. Від'єднання USB-кабелю під час відображення цього повідомлення може спричинити пошкодження плеєра. ۹ **ОБЕРЕЖНО** 
	- Порядок відображення музичних файлів на ПК може відрізнятися від порядку їх відтворення на плеєрі.
	- Файл із цифровим керуванням правами (DRM), перенесений на знімний лиск, не програватиметься.
	- Відеофайли слід переносити до плеєра за допомогою <Media Studio>.

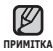

#### **ȁȖ ȚȈȒȍ DRM?**

DRM (Digital Rights Management - цифрове керування правами) - це технологія та послуга, які запобігають незаконному використанню цифрового вмісту та захишають прибуток і права власників авторського права. Файли DRM - це особливі музичні файли, в яких використовується технологія захисту від несанкціонованого копіювання законно придбаної музики у форматі МРЗ.

## ВІД'ЄДНАННЯ ВІД ПК

Шоб запобігти пошкодженню плеєра та даних під час відключення від компХютера, виконайте нижченаведені дії.

1. Наведіть курсор миші на піктограму ◆ на панелі завдань у нижньому правому ȒțȚȒț ȘȖȉȖȟȖȋȖ șȚȖȓȈ ȚȈ ȒȓȈȞȕȭȚȤ ȓȭȊȖȦ KHULKUN MUULI

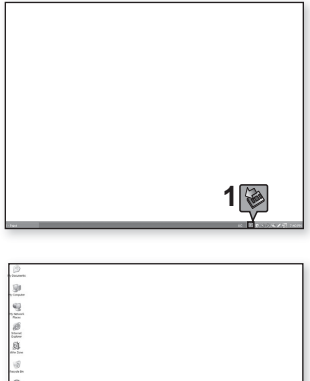

**2.**Клацніть на повідомленні <Безпечне видалення запам Хятовуючого пристрою  $IISB$ 

**3.** ВідХєднайте плеєр від компХютера.

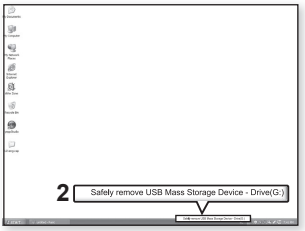

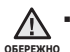

• Не відХєднуйте плеєр під час перенесення файлів. Це може спричинити пошкодження даних і плеєра.

- Плеєр неможливо видалити, коли файли, розташовані на ньому, а́дтворюються на компХютері. Повторіть спробу після завершення програвання.
- Якщо ПК відключено від плеєра, перед його повторним підключенням переконайтеся в тому, що плеєр вимкнуто.

# прослуховування музики

- **Починаючи роботу -** ПідХєднайте навушники, увімкніть плеєр і перевірте стан акумулятора.
- Торкніться [ → ], щоб повернутися до попереднього екрану.
- <sup>примтка</sup> утримуйте кнопку [ **⇔**]. Щоб перейти до екрану головного меню, натисніть та недовго

## ПРОСЛУХОВУВАННЯ ЗА КАТЕГОРТЯМИ

- 1.Шоб перейти до екрану головного меню, натисніть
- ⊤а недовго утримуйте кнопку [ <del>\*</del>ɔ].<br>2.Щоб вибрати **<Music>** (Музика) [ ⟨ ⟩], натисніть<br>кнопк [ ●].<br>- \*.З'явиться список <Music> (Музика).
	- З'явиться список <Music> (Музика).
- 3. Щоб вибрати потрібний список, торкніться [ $\sim$ ],<br>після чого торкніться [**@]**.<br>• З'являється музичний файл.<br>4. Щоб вибрати файл, який потрібно відтворити,<br>торкніться [ $\sim$  ), після чого торкніться [**@]**.
	- З'являється музичний файл.
- - Почнеться відтворення музики.

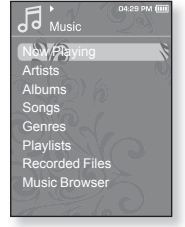

#### Список музики

Інформація про файл, включаючи назву альбому, назву звукової доріжки та жанр, буде відображатися у відповідній звуковій доріжці згідно з інформацією тега ID3. Файл без тегів ID3 відображується як [Unknown] (невідомий).

**Now Playing (Відтвор. зараз) :** відтворюються останні файли, або відбувається перехід до екрана відтворення поточного файлу.

**Artists (Виконавці) :** для програвння творів певного виконавця.

**Albums (Альбоми) : для програвання творів із певного альбому.** 

**Songs (Пісні) :** для програвання за числовим або алфавітним порядком.<br>Genres (Жанри) : для програвання творів певного жанру.

Playlists (Списки) : для програвання за списком.<br>Recorded Files (Записані файли) : відображаються всі записані файли.

**Music Browser (Браузер музики) : відображаються всі музичні файли, збережені в папці "Музика".** 

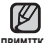

• З плеєром сумісні файли музики MP3, WMA й Ogg.

**ΠΡ**ΜΜΙΤΚΑ

• Файли MP1 або MP2 зі зміненим розширенням на MP3 можуть не вілтворюватися на плеєрі.

#### **ȁȖ ȚȈȒȍ Țȍȋ ID3?**

Це блок даних, який вкладається до музичного МР3-файлу й містить  $\overline{B}$ идомості про нього, такі як назву твору, ім $X$ я виконавця, альбом, рік, жанр та поле приміток.

## ПАУЗА У ВІДТВОРЕННІ

- **1.** Під час відтворення музики торкніться **[ ◎ 1**.
	- Програвання музики буде призупинено.
- **2.**ǯȕȖȊț ȚȖȘȒȕȭȚȤșȧ **[ ]**.
	- Програвання музичного файлу продовжиться з того місця, де його було призупинено.

## ПОШУК ВСЕРЕДИНІ ЗВУКОВОЇ ДОРІЖКИ

- 1. Натисніть і недовго утримуйте  $\lceil \langle \ \rangle \rceil$ під час відтворення вибраної звукової доріжки.
	- Пошук виконується до початку або до кінця доріжки.
- **2.** Відпустіть кнопку на тому місці, з якого треба почати програвання.
	- Програвання почнеться з того місця, де було відпущено кнопку.

## ВІДТВОРЕННЯ З ПОЧАТКУ ПОТОЧНОЇ ЗВУКОВОЇ **ЛОРІЖКИ**

- 1.Через 3 секунди відтворення торкніться  $\lceil$   $\langle$  ].
	- Відтворення поточної звукової доріжки починається з початку.

## ВІДТВОРЕННЯ ПОПЕРЕДНЬОЇ ЗВУКОВОЇ ДОРІЖКИ

Протягом 3 секунд відтворення торкніться  $\lceil \langle \cdot \rceil$ .

Через 3 секунди відтворення двічі торкніться **[**  $\langle$  **]**.

• Почнеться програвання попередньої доріжки.

## ВІДТВОРЕННЯ НАСТУПНОЇ ЗВУКОВОЇ ДОРІЖКИ

ǺȖȘȒȕȭȚȤșȧ **[ ]**.

• Почнеться програвання наступної доріжки.

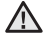

■ Під час відтворення VBR-файлів попередня звукова доріжка може

<del>ОБЕРЕЖНО</del> НЕ ВІДТВОРЮВАТИСЯ НАВІТЬ ПІСЛЯ ДОТОРКАННЯ [ く ] В МЕЖАХ З СЕКУНД вілтворення.

## СТВОРЕННЯ СПИСКУ ВІДТВОРЕННЯ ЗА **ǬǶǷǶǴǶǫǶȆ SAMSUNG MEDIA STUDIO**

За лопомогою <Media Studio> (Media Studio) можна створювати власні колекції чи списки вілтворення ауліофайлів.

 $\blacksquare$ **• Починаючи роботу -** Підключіть плеєр до компХютера.

на компХютері має бути встановленавстановлена програма Media Studio.

## Створення списку відтворення

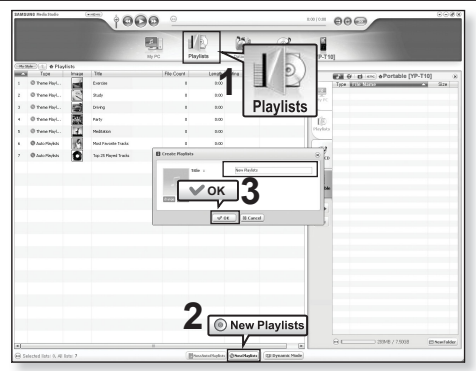

- 1. Натисніть <Playlists> (Списки) у верхній частині вікна <Media Studio>.
	- З'явиться вікно <Playlists> (Списки).
- **2.** Натисніть <New Playlists> (Нові списки) у нижній частині вікна.
	- З'явиться вікно <Create Playlists> (Створити списки).
- **3.** Уведіть назву списку відтворення та натисніть **[OK]**.
	- Новий список відтворення буде названо та збережено в розділі<br> <Playlists> (Списки) у <Media Studio>.

## СТВОРЕННЯ СПИСКУ ВІДТВОРЕННЯ ЗА **ǬǶǷǶǴǶǫǶȆ SAMSUNG MEDIA STUDIO (ǷȘȖȌȖȊȎȍȕȕȧ)**

#### Додавання музичних файлів до створеного **списку відтворення**

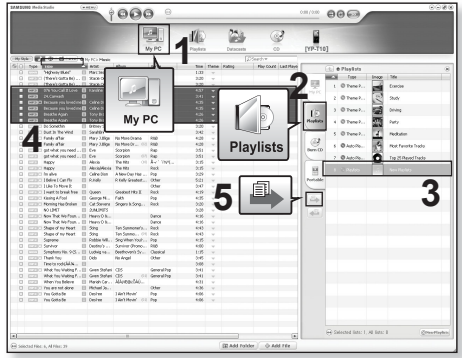

- 1. Натисніть кнопку <My PC> (Мій ПК) у верхній частині вікна <Media Studio>.
	- ЗХявиться вікно <My PC> (Мій ПК).
- **2.** Натисніть <Playlists> (Списки) у правому куті вікна.
	- З'явиться вікно <Playlists> (Списки).
- **3.** Двічі клацніть назву альбому в правому вікні.
- **4.** Виберіть файли, які потрібно перенести до вікна <My PC> (Мій ПК).
- **5.** Hatuchith **E** 
	- Вибрані файли будуть додані до списку відтворення.

## СТВОРЕННЯ СПИСКУ ВІДТВОРЕННЯ ЗА **ǬǶǷǶǴǶǫǶȆ SAMSUNG MEDIA STUDIO (ǷȘȖȌȖȊȎȍȕȕȧ)**

#### Передача списку відтворення на плеєр за **ȌȖȗȖȔȖȋȖȦ Media Studio**

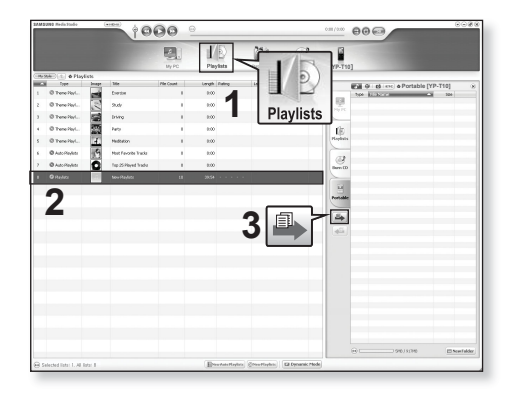

- 1. Натисніть <Playlists> (Списки) у верхній частині вікна <Media Studio>.
	- З'явиться вікно <Playlists> (Списки).
- **2.** Виберіть список вілтворення в розлілі **<Playslists>** (Списки).
- **3.** Натисніть
	- Вибраний список відтворення буде передано на плеєр у папку <File Browser> (Браузер файлів) → <Playlists> (Списки).

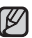

• Плеєр може відтворювати до 400 списків відтворення та до 400 прим<u>итка</u> музичних файлів у кожному списку.

## **ǹǺǪǶǸǭǵǵȇ ǹǷǰǹDzǻ ǪǟǬǺǪǶǸǭǵǵȇ ǵǨ MP3-ǷdzǭǝǸǟ**

Якшо ви завантажили файли на mp3-плеєр, можна створити список вілтворення "Улюблене" без використання Media Studio чи ПК.

- 1.Щоб перейти до екрану головного меню, натисніть та недовго утримуйте кнопку [ ↔ ].
- 2.Щоб вибрати <File Browser> (Браузер файлів)  $\Gamma$   $\langle$   $\rangle$   $\Gamma$ , натисніть кнопк  $\Gamma$  **.**
- **3.** Щоб вибрати <Music> (Музика)  $\lceil \sim \vee \rceil$ , натисніть ȒȕȖȗȒ **[ ]**.
	- З'являється список музичних файлів.
- 4. Щоб вибрати файл, який потрібно додати до списку Улюблене, торкніться **[ ∧ ∨]**, після чого торкніться **[ ]**.
	- З`явиться меню <Playlist> (Список).
- 5.Щоб вибрати <Add to Playlist> (Дод. до списку)  $\Gamma$  **∧**  $\sim$  ], натисніть кнопк  $\Gamma$  **◎** 1.
	- З'являться пункти <Playlist 1> (Список 1) <Playlist 5> (Список 5).
- **6.**Щоб вибрати номер списку відтворення, до якого потрібно додати вибраний файл, торкніться  $[\sim \sim]$ , після чого торкніться **[ ◎ 1**.
	- Вибраний файл буде додано до списку відтворення.
	- $\blacksquare$  Переглянути список відтворення можна в папці <Music> (Музика)  $\rightarrow$  $\langle$ Playlists> (Списки)  $\rightarrow$   $\langle$ Playlist 1> (Список 1) –  $\langle$ Playlist 5> (Список 5) у головному меню.

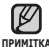

ǬȖ ȒȖȎȕȖȋȖ șȗȐșȒț ȊȭȌȚȊȖȘȍȕȕȧ (<Playlist 1> (ǹȗȐșȖȒ 1) – <Playlist 5> прим<sub>итка</sub> (Список 5)) можна додати до 200 музичних файлів.

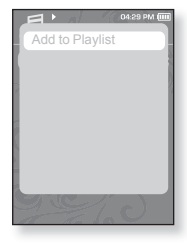

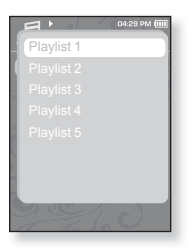

## **ВІДТВОРЕННЯ СПИСКУ**

- 1.Щоб перейти до екрану головного меню, натисніть та недовго утримуйте кнопку [ ← ].
- **2.**Шоб вибрати <Music> (Музика) [⟨ ⟩], натисніть ȒȕȖȗȒ **[ ]**.
	- Відображається список музичних файлів.
- 3.Щоб вибрати <Playlists> (Списки)  $[\sim \sim]$ , натисніть ȒȕȖȗȒ **[ ]**.
	- Відобразиться Список(ки).
- 4. Шоб вибрати список вілтворення, який потрібно ВІДТВОРИТИ, ТОРКНІТЬСЯ **[**  $\sim$  **)**, після чого торкніться **[ ]**.
	- Відобразяться музичні файли, які містяться у  $\overline{B}$ ибраному списку вілтворення.
	- Якщо жодного списку відтворення не знайдено, на екрані буде відображено повідомлення <No file.> (Немає файлів).
- **5.**Щоб вибрати музичний файл, який потрібно ВІДТВОРИТИ, ТОРКНІТЬСЯ  $\Gamma \sim 1$ , після чого торкніться **[ ]**.
	- Почнеться відтворення музичного файлу.

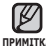

■ Див. стор. 42 та 44, щоб дізнатися, як передавати списки відтворення примITKA за допомогою <Media Studio>.

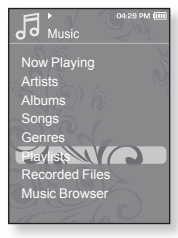

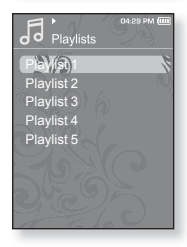

## ВИДАЛЕННЯ ФАЙЛУ ЗІ СПИСКУ ВІДТВОРЕННЯ

- 1.Шоб перейти до екрану головного меню, натисніть та недовго утримуйте кнопку [ ←
- 2. IIIo6 вибрати <Music> (Музика) **[**  $\langle$  >1, натисніть ȒȕȖȗȒ **[ ]**.
	- Відображається список музичних файлів.
- 3.Шоб вибрати <Playlists> (Списки) **[**  $\sim$   $\sim$  1, натисніть ȒȕȖȗȒ **[ ]**.
	- Відобразиться Список(ки).
- 4. Шоб вибрати список відтворення, який потрібно ВІДТВОРИТИ, ТОРКНІТЬСЯ **[ ∧ √ ]**, ПІСЛЯ ЧОГО ТОРКНІТЬСЯ **[ ◉ ]**.
	- Відобразяться музичні файли, які містяться у вибраному списку відтворення.
- **5.**Шоб вибрати файл, який потрібно видалити зі списку відтворення, ȚȖȘȒȕȭȚȤșȧ **[ ]**, ȗȭșȓȧ ȟȖȋȖ ȚȖȘȒȕȭȚȤșȧ **[ ]**.
	- З'явиться вікно підтвердження видалення.
- **6.**Шоб вибрати <Delete from Playlist> (Видал, зі списку)  $\left[\wedge \vee\right]$ , ȕȈȚȐșȕȭȚȤ ȒȕȖȗȒ **[ ]**.
	- Вибраний файл видалено з цього списку відтворення.
- 

■ Вибраний у списку відтворення файл не можна видалити під час його примитка відтворення.

## ВИДАЛЕННЯ ВСІХ ФАЙЛІВ ЗІ СПИСКУ ВІДТВОРЕННЯ

Виконайте кроки 1–4, наведені више.

- **5.** Торкніться **[**  $\blacksquare$  **]**.
	- З`явиться меню <Playlist> (Список).
- 6. Шоб вибрати <Delete All from Playlist> (Видал.  $\overline{BC}$ е із списку)  $\overline{I} \sim 7$ , натисніть кнопк  $\overline{I}$   $\odot$ 1.
	- Усі файли видалено зі списку відтворення.

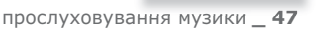

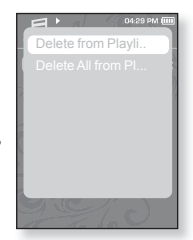

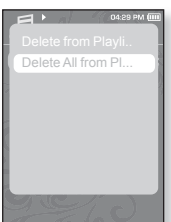

#### **48** прослуховування музики

## ВИКОРИСТАННЯ МЕНЮ МУЗИКИ

Меню музики дозволяє керувати всіма аспектами прослуховування  $-$  віл повторення музичних лоріжок та альбомів ло вибору фонового зображення на екрані піл час прослуховування.

#### Встановлення звукових ефектів

Можна насололжуватися більш чистим звучанням.

- 1. Під час прослуховування музики торкніться **[ ]**.
	- З'явиться меню <Music> (Музика).
- 2. Шоб вибрати <Sound Effect> (Звуковий  $\epsilon$ фект) **[**  $\sim$  $\sim$  **]**, натисніть кнопк **[ ◉** ].
	- З'явиться меню <Sound Effect> (Звуковий e<sub>thek</sub><sub>T</sub>).
- **3.** Шоб вибрати потрібний звуковий ефект, ȚȖȘȒȕȭȚȤșȧ **[ ]**, ȗȭșȓȧ ȟȖȋȖ ȚȖȘȒȕȭȚȤșȧ **[ ]**.

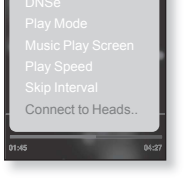

04:29.0M

Sound Effect

#### Варіанти звукових ефектів

- **Street Mode (Режим вулиці) :** дозволяє прослуховувати музику поза межами примішення, відфільтровуючи деякі вуличні шуми. Виберіть <Off> (Вимк.) або <On> (Увімк.).
- **Clarity (Чіткість):** можна насолоджуватися більш чистим звучанням покрашеної якості. Зробіть вибір у межах <0–2>.

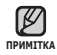

Щоб вийти з меню, торкніться [  $\boxdot$  ]. ۹

## **ǪșȚȈȕȖȊȓȍȕȕȧ ȔȍȝȈȕȭȏȔț Digital Natural Sound (DNSe)**

Виберіть потрібний звук для кожного жанру музики.

- **1.** Під час прослуховування музики торкніться **[ □** ].
	- З'явиться меню <Music> (Музика).
- **2.** Шоб вибрати <DNSe>  $\Gamma \sim 1$ , натисніть ȒȕȖȗȒ **[ ]**.
	- З`явиться меню <DNSe>.
- З. Щоб вибрати потрібний DNSe, торкніться  $\Gamma \sim$   $\sim$  1, після чого торкніться  $[$  **◎** ].

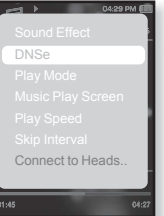

- Виберіть серед <Normal> (Звичайний), <Studio> (Студія), <Rock> (Рок), <Classical> (Класична), <Jazz> (Джаз), <Ballad> (Балада), <Club> (Клуб), <Rhythm & Blues> (Ритм-енд-блюз), <Dance> (Танц.), <Concert Hall> (Конц. зал) і <User> (Корист.).
- Якщо вибрано <User> (Корист.), можна встановити <EQ> (Еквалайзер) і <3D&Bass> (3D і бас).

## **NDUMTTVA**

#### **ȁȖ ȚȈȒȍ DNSe?**

DNSe (Digital Natural Sound engine – засіб відтворення цифрового природного звуку) – це функція звукового ефекту для MP3-плеєрів компанії Samsung. Це надає різні параметри звуку лля покрашення вілтворення музики.

## **ǪșȚȈȕȖȊȓȍȕȕȧ ȔȍȝȈȕȭȏȔț Digital Natural Sound (DNSe) (ǷȘȖȌȖȊȎȍȕȕȧ)**

### **<EQ> (ǭȒȊȈȓȈȑȏȍȘ)**

Можна налаштовувати окремі звукові частоти.

- 1 Шоб вибрати <User> (Корист.) у меню DNSe ȚȖȘȒȕȭȚȤșȧ **[ ]**, ȗȭșȓȧ ȟȖȋȖ ȚȖȘȒȕȭȚȤșȧ **[ ]**.
- **2.** Щоб вибрати <**EQ>** (Еквалайзер) **[**  $\sim$   $\sim$  **]**, ȕȈȚȐșȕȭȚȤ ȒȕȖȗȒ **[ ]**.
	- З'явиться екран параметрів <EQ> (Еквалайзер).
- **3.** Торкніться **[**  $\langle \rangle$ **]**, щоб вибрати потрібну для налаштування частоту, і торкніться  $\mathbf{r} \sim 1$ ,  $\overline{a}$ налаштувати рівень вибраної частоти.
	- Для **<EQ>** (Еквалайзер) можна встановлювати  $\overline{3}$ начення від –10 до +10.
- $4.$  Торкніться **[**  $\odot$  ].
	- Встановлення параметрів завершено.

#### **<3D&Bass> (3D ȭ ȉȈș)**

Можна встановити тривимірний ефект оточуючого звуку та рівень підсилення басів.

- 1. Шоб вибрати <User> (Корист.) у меню DNSe ȚȖȘȒȕȭȚȤșȧ **[ ]**, ȗȭșȓȧ ȟȖȋȖ ȚȖȘȒȕȭȚȤșȧ **[ ]**.
- 2. Шоб вибрати <3D&Bass> (3D i бас)  $\lceil \sim \vee \rceil$ , ȕȈȚȐșȕȭȚȤ ȒȕȖȗȒ **[ ]**.
	- З'явиться екран параметрів <3D&Bass> (3D і бас).
- **3.** Шоб вибрати <3D> або <BASS> (Бас), ȚȖȘȒȕȭȚȤșȧ **[ ]**, ȗȭșȓȧ ȟȖȋȖ ȚȖȘȒȕȭȚȤșȧ **[ ]**.
	- Рівень для <3D> та <BASS> (Бас) можна вибрати від 0 до 4.
- $4.$  Торкніться **[**  $\odot$  ].
	- Встановлення параметрів завершено.

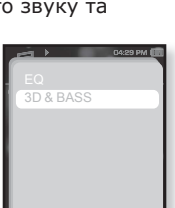

os ar

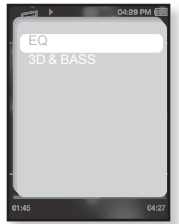

### Встановлення режиму відтворення

Вибір режиму відтворення, зокрема параметрів повторення.

- **1.** Під час прослуховування музики торкніться Г **□** 1.
	- З'явиться меню <Music> (Музика).
- 2. Шоб вибрати <Play Mode> (Режим ȊȭȌȚȊȖȘ.) **[ ]**, ȕȈȚȐșȕȭȚȤ ȒȕȖȗȒ **[ ]**.
	- З`явиться меню <Play Mode> (Режим відтвор.).
- **3.** Шоб вибрати потрібний режим, торкніться  $\Gamma \sim \mathsf{v}$ 1. після чого торкніться **[ ◉ 1**.

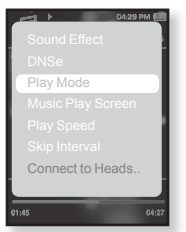

▪ Виберіть серед <Normal> (Звичайний), <Repeat> (Повтор), <Repeat One> (Повтор одн.) та <Shuffle> (Тасувати).

#### Варіанти режимів відтворення

- **Normal (Звичайний) :** одноразове програвання всіх доріжок по черзі.
- **Repeat (Повтор)** : повторення всіх файлів у поточній папці.
- **Repeat One (Повтор одн.) : повторення одного файлу.**
- **Shuffle (Тасувати) :** програвання файлів у випадковій послідовності.

## Вибір екрана відтворення музики

Виберіть надане чи власне фонове зображення для відображення під час прослуховування музики.

- **1.** Під час прослуховування музики торкніться Г **□** 1.
	- З'явиться меню <Music> (Музика).
- **2.** Шоб вибрати <Music Play Screen> (ǪȭȒȕȖ ȊȭȌȚȊ. Ȕțȏ.) **[ ]**, ȕȈȚȐșȕȭȚȤ ȒȕȖȗȒ **[ ]**.
	- З`явиться меню <Music Play Screen> (Вікно відтв. муз.).
- **3.** Шоб вибрати потрібний екран відтворення музики, торкніться **[ < >1**, після чого ȚȖȘȒȕȭȚȤșȧ **[ ]**.

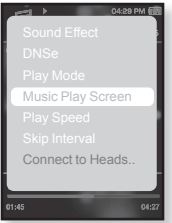

▪ Виберіть серед <Туре 1> (Тип 1), <Туре 2> (Тип 2), <Type 3> (Тип 3), <Type 4> (Тип 4), <Album Info.> (Дані альбому) й <Album Art> (Обкладинка).

#### Варіанти екранів відтворення музики

- **Туре 1 ~ Туре 4 (Тип 1 ~ Тип 4) :** можна вибрати потрібний
- **екран відтворення музики.<br><b>▪ Album Art (Обкладинка) :** відображається обкладинка альбому, якшотег ID3 музичного файлу містить інформацію про її зображення. Підтримуються зображення обкладинок  $\overline{a}$ льбому розміром менше 200 пікселів (горизонтально) x 200 пікселів (вертикально).
- Album Info. (Дані альбома) : відображається інформація про линин шири урин ширилин и другринин и мирин щин и динами. iнформацiя тега ID3.

• Якщо у <Menu Design> (Дизайн меню) встановлено <Sammy>,

примттка <Album Art> (Обкладинка) відобразити неможливо.

#### **ȁȖ ȚȈȒȍ Țȍȋ ID3?**

Це інформація, прикріплена до МРЗ-файлу, яка містить відомості про назву, виконавця, альбом, рік, жанр та поле для коментарів.

#### Встановлення швидкості відтворення

Прискорте або уповільніть улюблену музику за допомогою налаштування швидкості відтворення.

- **1.** Під час прослуховування музики торкніться Г⊟1. ▪ З'явиться меню <Music> (Музика).
- 2. Шоб вибрати **<Play Speed>** (Швидкість ȊȭȌȚȊȖȘ.) **[ ]**, ȕȈȚȐșȕȭȚȤ ȒȕȖȗȒ **[ ]**.
- З'явиться меню <Play Speed> (Швидкість відтвор.). **3.** Шоб вибрати потрібну швидкість
- БІДТВОРЕННЯ МУЗИКИ, ТОРКНІТЬСЯ **[ ∧ ∨]**, після<br>чого торкніться **[ ◎ 1**,
	- чого торкніться **[◉].**<br>▪ Виберіть серед <X 0.7>, <X 0.8>, <X 0.9>,  $\langle X \, 1.0(Normal) \rangle$  (X 1.0(Звичайний)),  $\langle 8 \times 1.1 \rangle$ ,  $\langle 8 \times 1.2 \rangle$   $\mu \langle 8 \times 1.3 \rangle$ .

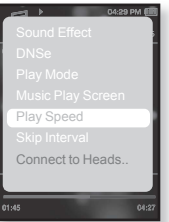

- Чим більше значення, тим швидше
- відбувається відтворення.<br>■ Залежно від файлу задана швидкість відтворення може

відрізнятися від фактичної. **NDIANTTVA** 

## Встановлення інтервалу пропуску

Можна швидко переходити по вмісту файлу з різними інтервалами. Можна пропускати цілий файл або кілька секунд за раз.

- **1.** Під час прослуховування музики торкніться Г **□** 1. ▪ З'явиться меню <Music> (Музика).
- 2. Шоб вибрати <Skip interval> (І́нтервал  $\overline{ }$ пропуску) **[ ∧ ∨ ]**, натисніть кнопк **[ ◎ ]**.
	- З'явиться меню <Skip interval> (Інтервал пропуску).
- **3.** Шоб вибрати потрібний інтервал пропуску. ȚȖȘȒȕȭȚȤșȧ **[ ]**, ȗȭșȓȧ ȟȖȋȖ ȚȖȘȒȕȭȚȤșȧ **[ ]**.
	- Виберіть серед <1 Song> (1 пісня), <5sec>  $(5$ сек), <10sec>  $(10$ сек), <30sec> $(30$ сек) й  $\langle$ 1 $\text{min}$  $\rangle$  (1 $\text{XB}$ ).

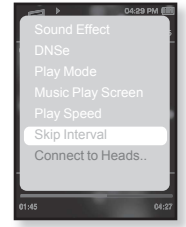

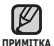

■ Якщо файл було створено зі змінною

швидкістю передачі бітів або Одд, фактичне значення інтервалу пропуску може не відповідати вибраному.

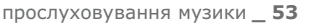

- 
- **Починаючи роботу -** Використовуйте лише сертифіковану то импании и русу винетоот и при теревите, чи заресстровано вашу<br>стереогарнітуру Bluetooth. Якшо гарнітуру заресстровано. з'являється ловідомлення く Connect to Headset> (Підкл. до гарніт.). Додаткову ȭȕȜȖȘȔȈȞȭȦ ȌȐȊ. ț ȘȖȏȌȭȓȭ <ǪȐȒȖȘȐșȚȈȕȕȧ șȚȍȘȍȖȋȈȘȕȭȚțȘȐ Bluetooth>.  $\Delta$ ив . стор. 85.

## **ǷȭȌȒȓȦȟȍȕȕȧ șȚȍȘȍȖȋȈȘȕȭȚțȘȐ Bluetooth**

Зареєстровану стереогарнітуру Bluetooth можна підключити безпосередньо під час відтворення музики.

- **1.** Під час прослуховування музики торкніться Г **□** 1.
	- З'явиться меню <Music> (Музика).
- 2. Шоб вибрати <Connect to Headset> (Підкл. до гарніт.) **[ ∧ ∨ ]**, натисніть кнопк **[ ◉ ]**.
	- Якщо параметр <Bluetooth Mode> (Режим Bluetooth) встановлено на <Off> (Вимк.), він зміниться на <On> (Увімк.).
	- Коли з'єднання встановлено, на екрані  $\frac{1}{3}$ являється піктограма [ @ ].
	- Прослуховувати музику можна за допомогою гарнітури Bluetooth.

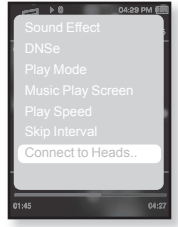

## **ǪȭȌ'ȫȌȕȈȕȕȧ șȚȍȘȍȖȋȈȘȕȭȚțȘȐ Bluetooth**

- **1.** Під час прослуховування музики торкніться Г **□** 1.
	- З'явиться меню <Music> (Музика).
- 2. Щоб вибрати <Disconnect Headset> (Від'єднати гарнітуру) **[**  $\sim$  $\sim$  **1**, натисніть ȒȕȖȗȒ **[ ]**.
	- Гарнітуру Bluetooth від'єднано.

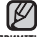

- Під час підключення плеєра до
- примIтка стереогарнітури Bluetooth деякі меню вибрати неможна.

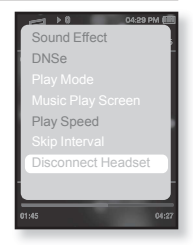

# перегляд відео

**• Починаючи роботу -** ПідХєднайте навушники, увімкніть плеєр і перевірте стан акумулятора. Передайте відеофайл на плеєр. Див.  $\overline{5}$ <sub>c</sub> $\overline{2}$ .  $\overline{3}$ .

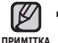

- Торкніться [ ⇔ ], щоб повернутися до попереднього екрану.
- Шоб перейти до екрану головного меню, натисніть та недовго  $V$ тримуйте кнопку  $\Gamma$
- 1.Шоб перейти до екрану головного меню, натисніть та недовго утримуйте кнопку [ ← ].
- **2.**Щоб вибрати <Videos> (Відео) [ ⟨ ⟩], натисніть ȒȕȖȗȒ **[ ]**.
	- Відобразиться список відеофайлів.
- **3.**Шоб вибрати відеофайл, який потрібно відтворити, ȚȖȘȒȕȭȚȤșȧ **[ ]**, ȗȭșȓȧ ȟȖȋȖ ȚȖȘȒȕȭȚȤșȧ **[ ]**.
	- Вибраний відеофайл починає відтворюватися з горизонтальною орієнтацією.

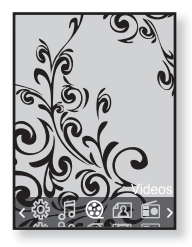

## ПРИЗУПИНЕННЯ ВІДТВОРЕННЯ

- **1.** Піл час вілтворення вілео торкніться **[ ◎ 1**.
	- Відтворення на плеєрі призупиниться.
- **2.**ǯȕȖȊț ȚȖȘȒȕȭȚȤșȧ **[ ]**.
	- Відтворення відновлюється з останнього місця, на якому його було призупинено.

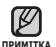

• Перед перенесенням відеофайлу до плеєра за допомогою <Media Studio> він автоматично перетворюється на формат SVI. Крім того, автоматично коригується розмір файлу.

## ПЕРЕХІД ДО ПЕВНОГО КАДРУ

- **1.** У режимі перегляду з горизонтальною ȖȘȭȫȕȚȈȞȭȫȦ ȕȈȚȐșȕȭȚȤ ȭ ȕȍȌȖȊȋȖ țȚȘȐȔțȑȚȍ [ **]**.
	- Це дозволить переміщатися назад і вперед поточним вілеофайлом.
- **2.** Після переходу до потрібного місця відпустіть кнопку.
	- Програвання відео почнеться з цього місця.

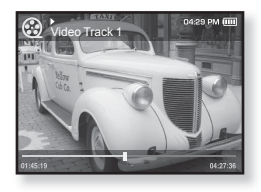

## ВІДТВОРЕННЯ ПОПЕРЕДНЬОГО ВІДЕОФАЙЛУ

- 1. Торкніться **[**  $\langle$  **]** в межах 3 секунд після початку відтворення поточного файлу. Двічі торкніться **[ < 1** в межах 3 секунд після початку відтворення поточного файлу.
	- Відбудеться повернення до попереднього відеофайлу.

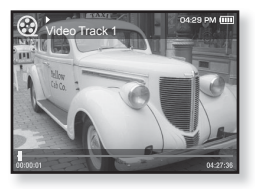

## ВІДТВОРЕННЯ НАСТУПНОГО ВІДЕОФАЙЛУ

- **1.**ǺȖȘȒȕȭȚȤșȧ **[ ]**.
	- Відбудеться перехід до наступного ролика.

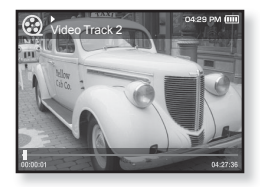

## **ВИКОРИСТАННЯ ВІДЕОМЕНЮ**

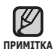

Щоб вийти з меню, торкніться [ ⊟ ]. ľ

## Налаштування яскравості

Можна налаштувати яскравість екрану.

- **1.** Під час відтворення відео торкніться Г **□** 1.
	- З`явиться меню <Video> (Відео).
- 2. Щоб вибрати <Brightness> (Яскравість)  $\Gamma \sim 7$ , натисніть кнопк  $\Gamma$  **.** 
	- З`явиться меню <Brightness> (Яскравість).
- **3.** Шоб вибрати потрібний рівень яскравості.  $\text{TP}$ оркніться **[** $\sim$  $\vee$ **]**, після чого торкніться **[ ]** 
	- Виберіть серед <0~10>.

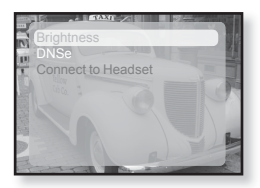

## **ǪșȚȈȕȖȊȓȍȕȕȧ ȔȍȝȈȕȭȏȔț Digital Natural Sound (DNSe)**

Виберіть потрібний звук для кожного жанру відео.

- **1.** Під час відтворення відео торкніться Г⊟1.
	- З`явиться меню <Video> (Відео).
- 2. Виберіть <DNSe> і торкніться **[** © 1.
	- З'явиться меню <DNSe>.
- **3.** Шоб вибрати потрібний DNSe, ТОРКНІТЬСЯ **[**  $\sim$  **1**, після чого ȚȖȘȒȕȭȚȤșȧ **[ ]**

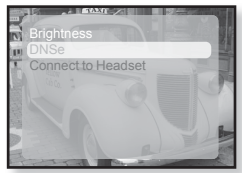

■ Виберіть серед <Normal> (Звичайний), <Drama> (Драма) й <Action> (Дія).

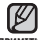

#### **ȁȖ ȚȈȒȍ DNSe?**

примитка DNSe (Digital Natural Sound engine – засіб відтворення цифрового природного звуку) – це функція звукового ефекту для MP3-плеєрів компанії Samsung. Це надає різні параметри звуку для покращення відтворення музики.

## ВИКОРИСТАННЯ ВІДЕОМЕНЮ (Продовження)

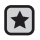

**• Починаючи роботу -** Використовуйте лише сертифіковану лъ имнать и ресстуи в використову и в имно степентитети, zтереогорнітуру Bluetooth.Якщо гарнітуру зареєстровано, з'являється повідомлення <Connect to Headset> (Підкл. до Тарніт.). Додаткову інформацію див. у розділі <Використання cтереогарнітури Bluetooth>. Див. стор. 85.

## **ǷȭȌȒȓȦȟȍȕȕȧ șȚȍȘȍȖȋȈȘȕȭȚțȘȐ Bluetooth**

Зареєстровану стереогарнітуру Bluetooth можна підключити безпосередньо під час відтворення відеофайлів.

- **1.** Під час відтворення відео торкніться Г⊟1.
	- З`явиться меню <Video> (Відео).
- **2.** Bubenith <Connect to Headset> (ǷȭȌȒȓ. ȌȖ ȋȈȘȕȭȚ.) ȭ ȚȖȘȒȕȭȚȤșȧ **[ ]**.
	- Якщо параметр <Bluetooth Mode> (Режим Bluetooth) встановлено на <Off> (Вимк.). він зміниться на <On> (Увімк.).
	- Після успішного підключення на екрані з'явиться піктограма [ ® ].

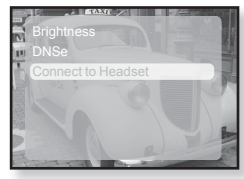

▪ Можна насолоджуватися прослуховуванням аудіодоріжки у відеофайлі за допомогою стереогарнітури.

## **ǪȭȌ'ȫȌȕȈȕȕȧ șȚȍȘȍȖȋȈȘȕȭȚțȘȐ Bluetooth**

- **1.** Під час відтворення відео торкніться **[**  $\Box$ .
	- З`явиться меню <Video> (Відео).
- **2.** Виберіть <Disconnect Headset> (ǪȭȌ'ȫȌȕȈȚȐ ȋȈȘȕȭȚțȘț) ȭ ȚȖȘȒȕȭȚȤșȧ **[ ]**.
	- Гарнітуру Bluetooth від'єднано.

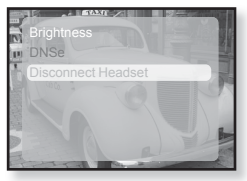

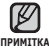

• Під час підключення плеєра до стереогарнітури Bluetooth деякі меню вибрати неможна.

# перегляд зображень

- **Починаючи роботу -** ПідХєднайте навушники, увімкніть плеєр і перевіртє стан акумулятора.
- - Торкніться [ ⇔ ], щоб повернутися до попереднього екрану.
- п<sup>римцтка</sup> Щоб перейти до екрану головного меню, натисніть та недовго ∨тримуйте кнопку [ → ].
- 1.Шоб перейти до екрану головного меню, натисніть та неловго утримуйте кнопку [ ← ].
- **2.**ȁȖȉ ȊȐȉȘȈȚȐ **<Pictures>** (ǴȈȓȦȕȒȐ) **[ ]**, натисніть кнопк **[**  $\odot$  ].
	- З'являється вікно перегляду зображень.
- **3.**Шоб вибрати зображення, яке потрібно Переглянути, торкніться  $\mathsf{r} \sim \langle \rangle$  1, після чого ȚȖȘȒȕȭȚȤșȧ **[ ]**.

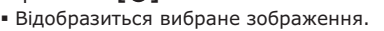

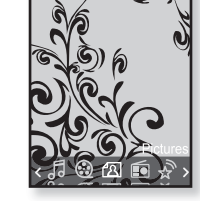

▪ Торкніться [ Ҽ), щоб перейти до вікна перегляду.

## Перехід до попереднього/наступного<br>зображення

**1.** У режимі перегляду з горизонтальною орієнтацією торкніться Г ⟨ ⟩ 1.

- Відобразиться попереднє/наступне зображення.
- JPG-файли, які містять неправильну інформацію про ескіз,

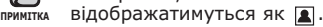

- Деякі зображення можуть відображатися повільно.
- Під час передачі зображення на плеєр за допомогою <Media Studio> його формат автоматично конвертується у JPG. Розмір файлу також автоматично редагується.
- Щоб знайти зображення, можна також використати <File Browser> (Браузер файлів). Див. стор. 21.

## ВИКОРИСТАННЯ МЕНЮ ЗОБРАЖЕНЬ

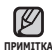

▪ Щоб вийти з меню, торкніться [ ⊟ ].

#### Прослуховування музики під час перегляду зображень

Під час перегляду зображень можна прослуховувати пісню, яка відтворювалася в останній раз.

- 1. Піл час переглялу зображень ȚȖȘȒȕȭȚȤșȧ **[ ]**.
	- З`явиться меню <Pictures> (Малюнки).
- 2. Шоб вибрати <Music> (Музика)  $\mathsf{I} \wedge \mathsf{V}$ 1. натисніть кнопк  $\mathsf{I} \circledcirc \mathsf{I}$ .
	- З`явиться меню <Music> (Музика).
- **3.** Шоб вибрати <Off> (Вимк.) або <On> (ǻȊȭȔȒ.) **[ ]**, ȕȈȚȐșȕȭȚȤ ȒȕȖȗȒ **[ ]**.

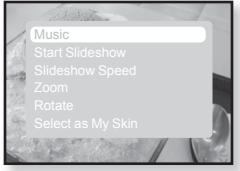

- <Off> (Вимк.) : під час перегляду зображень фонова музика не відтворюється.
- <On> (Увімк.) : під час перегляду зображень можна прослуховувати музику, яка відтворювалася в останній раз.

## Перегляд слайд-шоу

#### Cnoci6<sub>1</sub>

- **1.** Під час перегляду зображень торкніться [ <sup>●</sup>].
	- На екрані з'явиться <mark>்</mark> лісля чого на плеєрі розпочнеться слайд-шоу.

#### $C$ посіб 2

- **1.** У режимі перегляду зображень торкніться [ **□** ].
	- Відобразиться вікно < Start Slideshow> (Почати слайд-шоу).
- **2.** ǺȖȘȒȕȭȚȤșȧ **[ ]**.
	- На екрані з'явиться <mark>⊜</mark>, після чого на плеєрі розпочнеться слайд-шоу.

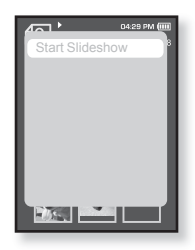

## ВИКОРИСТАННЯ МЕНЮ ЗОБРАЖЕНЬ **(ǷȘȖȌȖȊȎȍȕȕȧ)**

## Припинення слайд-шоv

#### Crioci6<sub>1</sub>

- 1. У режимі слайд-шоу торкніться **[**  $\odot$ 1.
	- Слайд-шоу зупиниться.

#### **ǹȗȖșȭȉ 2**

- **1.** У режимі слайд-шоу торкніться Г **□** ].
	- З`явиться меню <Pictures> (Малюнки).
- 2. Шоб вибрати <Stop Slideshow> (Зупинити слайд-шоу)  $\Gamma \sim 1$ , натисніть кнопк  $\Gamma \otimes 1$ .
	- Слайд-шоу зупиниться.

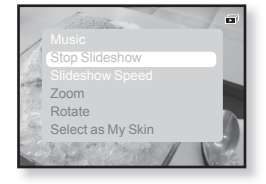

## Встановлення швидкості слайд-шоу

- 1. Під час перегляду зображень ȚȖȘȒȕȭȚȤșȧ **[ ]**.
	- З`явиться меню <Pictures> (Малюнки).
- 2. Шоб вибрати <Slideshow Speed> (Швид. слайд-шоу) **[**  $\sim$   $\sim$  1, натисніть ȒȕȖȗȒ **[ ]**.
	- З`явиться меню <Slideshow Speed> (Швид. слайд-шоу).

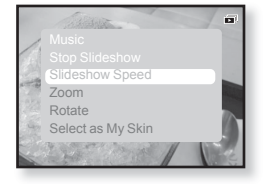

- **3.** Шоб вибрати потрібну швидкість, торкніться  $\mathbb{I} \sim \vee \mathbb{I}$ , після ȟȖȋȖ ȚȖȘȒȕȭȚȤșȧ **[ ]**.
	- Зробіть вибір серед <Fast> (Швидко), <Normal> (Звичайно) та <Slow> (Повільно).

## ВИКОРИСТАННЯ МЕНЮ ЗОБРАЖЕНЬ **(ǷȘȖȌȖȊȎȍȕȕȧ)**

## Збільшення зображення

Можна змінювати масштаб зображення.

- 1. Під час перегляду зображень ȚȖȘȒȕȭȚȤșȧ **[ ]**.
	- З`явиться меню <Pictures> (Малюнки).
- **2.** Шоб вибрати **<Zoom>** (Масштаб)  $\Gamma$   $\sim$  **1**, натисніть кнопк **Г ◎**1.
	- З`явиться меню <Zoom> (Масштаб).
- **3.** Шоб вибрати потрібний масштаб, торкніться Г  $\sim$  1. після чого торкніться **[**  $\odot$  **]**.
	- Зробіть вибір серед <100%>, <200%> та <400%>.
- 4. Шоб перейти до частини зображення, яку потрібно Збільшити, торкніться **[**  $\sim$   $\sim$   $\leq$   $\cdot$ **]**.

## Скасування масштабування

#### **ǹȗȖșȭȉ 1**

- **1.** У режимі перегляду збільшеного зображення торкніться [<sup> $\odot$ </sup>].
	- Зображення повернеться до фактичного розміру.

#### Crioci6<sub>2</sub>

- 1. У режимі перегляду збільшеного зображення торкніться **Г □ 1**.
	- З`явиться меню <Pictures> (Малюнки).
- **2.** Щоб вибрати **<Zoom>** (Масштаб) **[** ∧ **∨ ]**, натисніть кнопк **[ ◎ ]**.
	- З`явиться меню <Zoom> (Масштаб).
- **3.** Шоб вибрати **<100%> [** $\sim$  <del>∨</del>], натисніть кнопк **[**●1.
	- Зображення повернеться до фактичного розміру.

■ Масштабування великого файлу зображення може зайняти певний час.

**62** ПЕРЕГЛЯД ЗОбражень **NDUMTTV** 

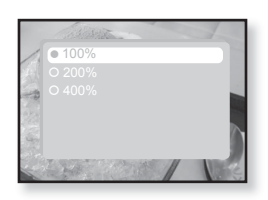

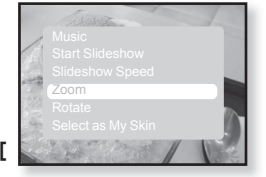

## ВИКОРИСТАННЯ МЕНЮ ЗОБРАЖЕНЬ **(ǷȘȖȌȖȊȎȍȕȕȧ)**

## Для повороту нерухомого зображення

Для зручності можна обертати зображення.

- 1. Під час перегляду зображень ȚȖȘȒȕȭȚȤșȧ **[ ]**.
	- З`явиться меню <Pictures> (Малюнки).
- 2. Шоб вибрати <Rotate> (Повернути)  $\Gamma \sim 1$ , натисніть кнопк  $\Gamma$  **[ © 1**.
	- З`явиться меню <Rotate> (Повернути).
- **3.** Шоб вибрати потрібний кут,  $\overline{I}$ торкніться  $\overline{I} \sim 1$ , після чого торкніться **[ <sup>●</sup>**].

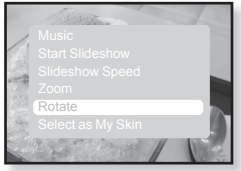

■ Зробіть вибір серед <Left 90°> (Уліво на 90°), <Right 90°> (Вправо на 90°) та <180°>.

## Вибір зображення для фону

Можна встановити потрібне зображення для фону екрана.

- **1.** Виберіть файл із зображенням, яке потрібно встановити як фонове.
	- З`явиться меню <Pictures> (Малюнки).
- **2.** Щоб вибрати <Select as My Skin> (Вибр. як мою обгортку)  $\Gamma \sim 1$ , натисніть кнопк  $\Gamma$  **.** 
	- З'явиться вікно підтвердження збереження.

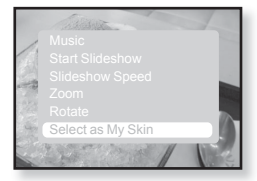

- **3.** Щоб вибрати <Yes> (Так) [⟨ ⟩], натисніть кнопк [◉].
	- Вибране зображення встановлене як фон.
	- Якщо в <Settings> (Параметри) → <Menu Style> (Стиль меню)  $\rightarrow$  <Menu Design> (Дизайн меню) вибрано <My Skin> (Моя оболонка), відобразиться встановлене зображення.

# прослуховування FM-радіо

**• Починаючи роботу -** ПідХєднайте навушники, увімкніть плеєр і перевіртє стан акумулятора.

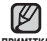

- Торкніться [ ⇔ ], щоб повернутися до попереднього екрану.
- Шоб перейти до екрану головного меню, натисніть та недовго ∨тримуйте кнопку [ → ]. **NDUMTTVA** 
	- 1.Шоб перейти до екрану головного меню, натисніть та недовго утримуйте кнопку [ ← ].
	- 2. Шоб вибрати <FM Radio> (радіо FM)  $\Gamma$  < >1, натисніть кнопк **[**  $\odot$  **]**.
		- Почнеться приймання радіо FM.

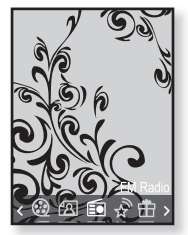

## ВИКОРИСТАННЯ ФУНКЦІЇ "БЕЗ ЗВУКА"

Під час прослуховування FM-радіо торкніться **[ ◎ 1**.

▪ Звук буде вимкнено.

ȁȖȉ ȊȭȌȕȖȊȐȚȐ ȗȘȖșȓțȝȖȊțȊȈȕȕȧ, ȏȕȖȊț ȚȖȘȒȕȭȚȤșȧ **[ ]**.

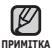

■ Перед пошуком радіостанцій або настроюванням частот обовХязково підключайте навушники до плеєра. Навушники виконують функцію антени для приймання радіо FM.

- У зонах поганого прийому плеєр може не знаходити жодної частоти FM.
- Під час прослуховування FM-радіо функцію Bluetooth використовувати НА МОЖНА

## ПОШУК **FM-РАДІОСТАНЦІЙ**

- 1. Натисніть і недовго утримуйте кнопку  $\lceil \langle \ \rangle \rceil$  та відпустіть її в ручному режимі.
	- На дисплеї з'явиться повідомлення <Auto Searching....> (Автоматичний пошук...). Пошук буде зупинено на частоті, найближчій до точки, в якій було відпущено кнопку.

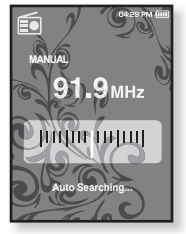

#### Δ**5**Ω

- 1. Торкніться  $\lceil$  < > 1, щоб одну за одною змінювати частоти в ручному режимі.
	- Коли піктограму натиснуто, здійснюється перехід між частотами.

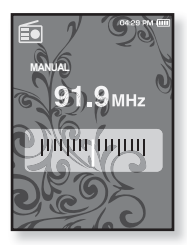

## ВИКОРИСТАННЯ МЕНЮ FM-РАДІО

## Перехід до режиму попередніх настройок

Виберіть цей режим, якщо потрібно вручну шукати радіостанції за збереженими раніше попередніми настройками FM, по одній настройці за операцію.

- **1.** У ручному режимі торкніться Г **□** 1.
	- З'явиться меню <FM Radio> (FM-радіо).
- 2. Шоб вибрати <Go to Preset Mode> (Пер. до нал. реж.)  $\lceil \sim \sim \rceil$ , натисніть кнопк  $\lceil \circledast \rceil$ .
	- На дисплеї відобразиться напис <PRESET>.

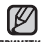

- Якщо не було налаштовано жодної частоти,
- примIтка <sup>З'</sup>явиться повідомлення <Preset list does not exist> (Списку налашт. не існує) і плеєр не переключиться у режим <Preset Mode> (Режим налашт.).

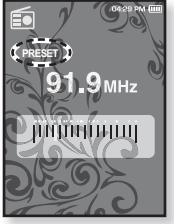

▪Якщо в <Settings> (Параметри) → <System> (Система) вибрано <Default Set> (Стандартні значення), усі наявні частоти будуть видалені.

## Перехід до режиму ручного настроювання

Виберіть цей режим, якщо потрібно вручну шукати частоти в діапазоні FM, по одній частоті за операцію.

- **1.** У режимі налаштування торкніться Г **□** 1.
	- З`явиться меню <FM Radio> (FM-радіо).
- 2. Щоб вибрати <Go to Manual Mode> (Перейти до р. реж.) **[ ∧ ∨**], натисніть кнопк **[ ◉**].
	- На дисплеї відобразиться напис <MANUAL>.

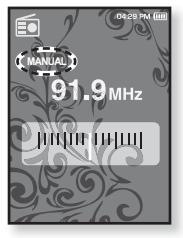

#### Зберігання радіостанцій у пам'яті налаштувань

У пам'яті МР3-плеєра можна зберігати до 30 станцій і повертатися до них натисканням однієї кнопки. Використовуйте МРЗ-плеєр, шоб вибирати потрібні станції вручну, а також щоб знаходити та зберігати їх автоматично.

#### Уручну – вибір лише тих станцій, які потрібно зберегти

- 1. Шоб вибрати потрібну частоту в ручному ȘȍȎȐȔȭ, ȚȖȘȒȕȭȚȤșȧ **[ ]**.
	- З'явиться меню <FM Radio> (FM-радіо).
- **2.** Торкніться **[**  $\blacksquare$  **]**.
- 3. Щоб вибрати <Add to Preset> (Дод. до налаштув.) **[∧∨]**, натисніть кнопк **[** ● 1,
	- Вибрану частоту буде додано до списку налаштувань із символом [ . ] на панелі вибраної частоти.

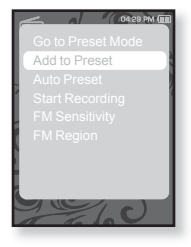

**4.** Шоб встановити налаштування для інших частот, виконайте дії 1-3, наведені вище.

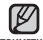

• Якщо таку частоту вже встановлено, з'явиться повідомлення <This preset already exists> (Це налашт. вже існує), і встановлення буде відмінено. **IIPAMIIKA** 

#### Зберігання радіостанцій у пам'яті **ȕȈȓȈȠȚțȊȈȕȤ (ǷȘȖȌȖȊȎȍȕȕȧ)**

#### **ǨȊȚȖȔȈȚȐȟȕȖ – țșȭ șȚȈȕȞȭȮ, ȧȒȭ ȗȘȐȑȔȈȫ ȗȓȍȫȘ,** зберігаються автоматично

- **1.** У режимі FM-радіо торкніться Г⊟1.
	- З`явиться меню <FM Radio> (FM-радіо).
- 2. Щоб вибрати <Auto Preset> (Автоналаштування)  $\Gamma$   $\sim$  $\sim$  1, натисніть кнопк  $\Gamma$  **◎** 1.
	- З'явиться вікно підтвердження.
- **3.** Шоб вибрати <Yes> (Так)  $\Gamma$  < >1, натисніть ȒȕȖȗȒ **[ ]**.

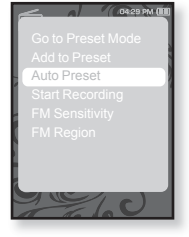

■ Автоматически настраиваются до 30 частот..

### Скасування автоналаштування

Якщо потрібно скасувати автоналаштування, під час процесу ȚȖȘȒȕȭȚȤșȧ **[ ]**.

■ Параметр автоналаштування буде скасовано, будуть збережені тільки частоти, налаштовані до цього часу.

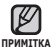

• Може знадобитися перевстановити збережені радіостанції, якшо ви будете слухати радіо на МР3-плеєрі в іншому місті. Для видалення збережених радіостанцій та збереження нових, просто повторіть процес налаштування.

#### Прослуховування налаштованих радіостанцій

У режимі налаштування торкніться  $\mathbb{I} \langle \rangle$ ], щоб вибрати налаштовані радіостанції.

■ Можна прослухати збережену радіочастоту.

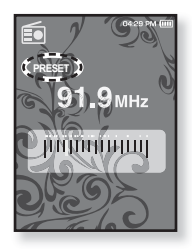

#### Видалення налаштованої радіостанції

Для видалення частот під час прослуховування радіо FM виконайте такі дії.

- 1. У режимі налаштування торкніться  $\mathsf{r} \longleftrightarrow \mathsf{r}$ , щоб знайти частоту, яку потрібно видалити,  $i$  торкніться **[ □** 1.
	- З`явиться меню <FM Radio> (FM-радіо).
- 2. Щоб вибрати <Delete from Preset> (Видал. з ȕȈȓȈȠȚ.) **[ ]**, ȕȈȚȐșȕȭȚȤ ȒȕȖȗȒ **[ ]**.
	- Вибрану частоту буде видалено.
- **3.** Щоб видалити інші частоти, виконайте кроки 1-2, наведені вище.

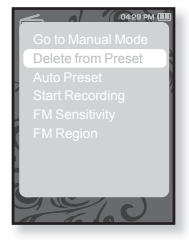

## Запис трансляції **FM-радіо**

Прослуховуючи радіо, можна в будь-який час записати радіотрансляцію.

- 1. Щоб вибрати частоту, запис якої потрібно виконати в режимі FM-раліо, торкніться  $[$  **(**  $\angle$  )], після чого торкніться [ **□**].
	- З`явиться меню <FM Radio> (FM-радіо).
- 2. Щоб вибрати <Start Recording> (Почати запис) [ヘ∨], натисніть кнопк **[ <sup>◎</sup>]**.
	- Відобразиться назва файлу, і почнеться запис на плеєр.

## Зупинення запису радіотрансляції

- 1. Піл час запису торкніться **[** © 1.
	- З'явиться повідомлення із запитанням, чи тотрібно прослухати шойно записаний файл.
- **2.** Щоб вибрати **<Yes>** (Так) або **<No>** (Hi) **[** ₹ / 1, натисніть кнопк **[ ◎ 1**,
	- Якщо вибрати <Yes> (Так), буде відтворено щойно записаний файл.
	- Якщо вибрати <No> (Hi), щойно записаний файл не відтворюватиметься.
	- Записані файли зберігаються у <File Вгомser> (Браузер файлів) → <Recorded Files> (Записані файли).

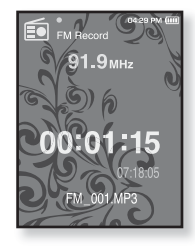

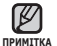

■ Можна зберігати максимум 999 файлів запису FM-радіо.

■ Можна записувати приблизно 23 години музики (96 кбіт/с, 1 Гбайт)

 $\blacktriangle$  Назва файлу запису автоматично встановлюється як <FM\_000.  $\frac{1}{100}$  =  $\frac{1}{100}$  =  $\frac{1}{100}$  $-$  це номер записаного файлу.

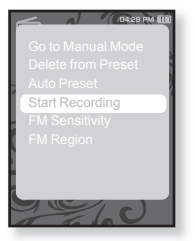

### **ǵȈȓȈȠȚțȊȈȕȕȧ ȟțȚȓȐȊȖșȚȭ FM**

для прийому більшої чи меншої кількості радіостанцій регулюйте <FM Sensitivity> (Чутливість FM).

- **1.** У режимі FM-радіо торкніться [ **□** ].
	- З`явиться меню <FM Radio> (FM-радіо).
- 2. Шоб вибрати <FM Sensitivity> (Чутливість **FM) <b>Г**  $\sim$   $\sim$  1, натисніть кнопк **Г** ● 1.
	- З`явиться меню <FM Sensitivity> (Чутливість FM).
- З. Шоб вибрати рівень пошуку, торкніться **[**  $\sim$   $\sim$  1. після чого торкніться **[ © 1**.
	- Зробіть вибір серед <High> (Висока), <Middle> (Середня) чи <Low> (Низька).
	- Якщо вибрано <High> (Висока), буде прийматися більше HACTOT

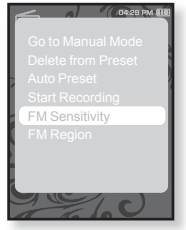

## **ǪȐȉȭȘ ȘȍȋȭȖȕț FM**

Перед міжконтинентальною подорожжю можна змінити діапазон прийому FM.

- **1.** У режимі FM-радіо торкніться [ ⊟ ].
	- З`явиться меню <FM Radio> (FM-радіо).
- **2.** Шоб вибрати <FM Region> (Діапазон FM)  $\Gamma \sim 7$ , натисніть кнопк  $\Gamma$  **[ © ]**.
	- З`явиться меню <FM Region> (Діапазон FM).
- **3.** Щоб вибрати свій регіон для FM-радіо, ȚȖȘȒȕȭȚȤșȧ **[ ]**, ȗȭșȓȧ ȟȖȋȖ ȚȖȘȒȕȭȚȤșȧ **[ ]**.
	- Виберіть <Korea/US> (Корея/США), <Japan> (Японія) чи <Other Countries> (Інші країни).

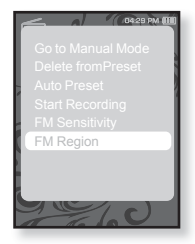

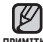

- Діапазони частот за регіонами
- прим¤тка Korea/US (Корея/США) : пошук FM-радiостанцiй вiдбувається з кроком 100 кГц у діапазоні 87,5-108,0 МГц.
	- Japan (Японія) : пошук FM-радіостанцій відбувається з кроком 100 кГц у діапазоні 76,0.- 108,0 МГц.
	- Other Countries (Інші країни) : пошук FM-радіостанцій відбувається з кроком 50 кГц у діапазоні 87,50 -108,00 МГц.
	- Регіон FM може бути видалено або змінено відповідно до регіону, для якого призначено плеєр.
	- При зміні <FM Region (Діапазон FM)> будуть видалені всі попередньо збережені радіочастоти.
# використання datacast

За допомогою <Media Studio> на плеєр можна передавати інформацію вебжурналу та файли, зареєстровані BRSS для зручності.

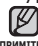

#### **ȁȖ ȚȈȒȍ RSS?**

**NOWATTER** 

RSS – µe Rich Site Summary a6o Really Simple Syndication. µe система передачі даних, яка базується на мові хml і використовується для більш зручної та доступної передачі інформації про веб-сайти, які часто оновлюються (новини та веб-журнали).

- **ȁȖ ȚȈȒȍ Datacast?** Можна автоматично отримувати оновлену інформацію, не відвідуючи кожного разу сайти новин, веб-журнали та UCC.
- **Починаючи роботу -** на ПК потрібно встановити <Media Studio>. Див. стор. 34.

## РЕЄСТРАЦІЯ КАНАЛУ

Можна створити новий канал, зареєструвавши веб-сторінки чи веб-сайти, які підтримують формати RSS.

- 1. Натисніть кнопку <Subscribe> СИ СИДПИСКА), РОЗТАШОВАНУ ВНИЗУ ВІКНА **<Datacasts>** ț <Media Studio>.
- 2. Уведіть адресу в рядок <URL> і натисніть кнопку **<▶Next>** (Далі).
	- Якщо скопіювати веб-адресу та натиснути <Subscribe> (Підписка), скопійована адреса автоматично ȊȭȌȖȉȘȈȏȐȚȤșȧ Ȋ ȘȧȌȒț **<URL>**.
	- Якщо веб-адреса підтримує формати RSS, з'явиться вікно підтвердження параметрів.

#### **3.**ǵȈȚȐșȕȭȚȤ **<ODz>**.

- Потрібний канал зареєстровано.
- У меню Datacasts для позначення зареєстрованого каналу з'явиться піктограма **S**.

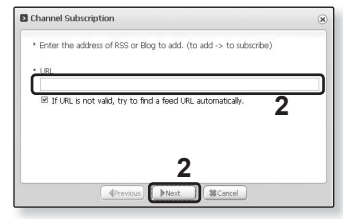

## СТВОРЕННЯ НОВОЇ ГРУПИ КАНАЛІВ

Можна створити нову групу, щоб керувати<br>власними каналами.<br>1.Натисніть кнопку **<New Group>** 

- **1.**ǵȈȚȐșȕȭȚȤ ȒȕȖȗȒț **<New Group>** (ǵȖȊȈ ȋȘțȗȈ), ȘȖȏȔȭȡȍȕț ȊȕȐȏț ȊȭȒȕȈ  $\epsilon$ **Datacasts>** y <Media Studio>.
- **2.** Уведіть ім'я й опис для нової групи та ȕȈȚȐșȕȭȚȤ **<ODz>**.

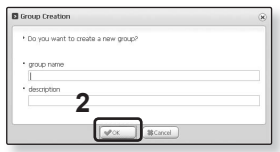

## **ǷǭǸǭǬǨǿǨ DATACAST ǟǯ <MEDIA STUDIO>**

**ǷȖȟȐȕȈȦȟȐ ȘȖȉȖȚț -** ȗȭȌȒȓȦȟȭȚȤ ȗȓȍȫȘ ȌȖ ǷDz. ǵȈ ǷDz ȗȖȚȘȭȉȕȖ ȊșȚȈȕȖȊȐȚȐ <Media Studio>. ǬȐȊ. șȚȖȘ. 34.

- **1.**<Media Studio> автоматично запускається після підключення плеєра<br>до ПК.
	- Якщо програма не запускається автоматично, двічі клацніть піктограму zBrenam me, дви потеции и потеции столі.
- **2.** Натисніть <**Datacasts>** у верхній частині вікна <Media Studio>.
	- З'явиться список груп каналів "Datacasts".
- **3.** Виберіть потрібну групу каналів.
- **4.** Виберіть потрібний канал.
- **5.** Виберіть повіломлення, яке потрібно передати.
- **6.** Натисніть **піктограму** -
- **FR 2 Portable [W-T10]**<br>**Post-a** *Portable [W-T10]* Datacast **5 6**
- Повідомлення з вибраного каналу буде передано на плеєр у папку <File Browser> (Бра́узер файлів) → <Datacasts>.

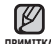

- Клацніть �� кнопкою миші у верхній частині вікна <Media Studio>, прим<sub>ика</sub> щоб перейти до попереднього екрана.
	- Якщо повідомлення містить додаток, його можна завантажити у плеєр до меню <Datacasts> y <Media Studio>. Однак додаток може не завантажитися, що залежить віл політики вілповілного веб-сайту.

#### ȊȐȒȖȘȐșȚȈȕȕȧ datacast **\_ 75**

#### **ǷǭǸǭǫdzȇǬ DATACAST**

Можна переглянути повіломлення каналу, які лолано ло меню <Datacasts>.

- **Починаючи роботу** Передайте повідомлення потрібного каналу на плеєр за допомогою <Media Studio>. Див. стор. 74.
- Торкніться [ ⇔ ], щоб повернутися до попереднього екрану.
- примтка Щоб перейти до екрану головного меню, натисніть та недовго  $V$ тримуйте кнопку  $\Gamma$
- 1.Щоб перейти до екрану головного меню, натисніть та недовго утримуйте кнопку [ ←
- **2.**Шоб вибрати <**Datacasts> [ ⟨ ⟩]**, натисніть кнопк **[ ◎ ]**.
	- Відобразиться список <Datacasts>.
- **3.**Шоб вибрати канал потрібної групи, торкніться  $\Gamma \sim \sim 1$ , після чого торкніться **[ ◎ 1**.
	- Назва є аналогічною до назви каналу, доданого до <Datacasts> y <Media Studio>.
- **4.**Шоб вибрати потрібний канал, торкніться **[ ∧ ∨ ]**, після чого торкніться **[ ◎ ]**.
	- Відображається список файлів.
- ȗȭȒȚȖȋȘȈȔȈ : ȖșȕȖȊȕȐȑ ȚȍȒșȚ ȗȖȊȭȌȖȔȓȍȕȕȧ, ȧȒȍ Перелається
- піктограма ( : файл зображення
- піктограма "**"** : музичний файл
- піктограма @ : відеофайл
- **5.**Шоб вибрати потрібне повідомлення, торкніться  $\Gamma \sim 1$ , після чого торкніться  $\Gamma$  .
	- Вибране повідомлення буде відтворено.

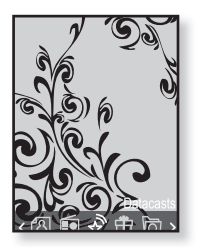

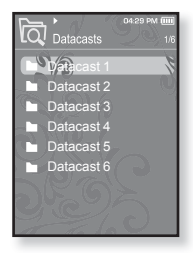

## використання основного пакета

Основний пакет дозволяє використовувати такі різноманітні функції, як читання тексту та запис голосу.

## **ЧИТАННЯ ТЕКСТУ**

За допомогою mp3-плеєра можна читати роман, рукопис нової історії ЧИ СВОЮ ЛОСЛІЛНИЦЬКУ ПРАЦЮ… ПІЛ ЧАС ПРОСЛУХОВУВАННЯ МУЗИКИ!

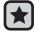

- **Починаючи роботу -** Увімкіть плеєр і перевірте стан акумулятора. Передайте текстові файли на плеєр за допомогою Media Studio <Media Studio>. Див. стор. 35.
- Торкніться [ ⇔ ], щоб повернутися до попереднього екрану.

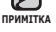

- Шоб перейти до екрану головного меню, натисніть та недовго  $y$ тримуйте кнопку  $f \supset f$ .
- 1.Шоб перейти до екрану головного меню, натисніть та недовго утримуйте кнопку [ → ].
- 2. Шоб вибрати <Prime Pack> (Осн. пакет)  $\lceil \langle \rangle \rceil$ , ȕȈȚȐșȕȭȚȤ ȒȕȖȗȒ **[ ]**.
	- З'являється список <Prime Pack> (Осн. пакет).
- **3.**Щоб вибрати **<Text>** (Текст) [ $\sim$  <del>▽</del>], натисніть кнопк **[◎**1.
	- Відображається список текстових файлів.
- 4. Шоб вибрати потрібний текстовий файл, торкніться  $\overline{I} \sim 1$ ,  $\overline{I}$   $\overline{I}$ ,  $\overline{I}$ ,  $\overline{I}$

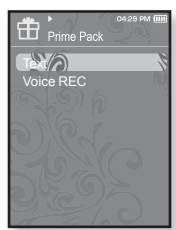

▪ Текст буде відображено на дисплеї.

## Перехід до попередньої/наступної сторінки

ǺȖȘȒȕȭȚȤșȧ **[ ]**.

- Щоб перейти до попередньої/наступної сторінки, натисніть та  $H$ едовго утримуйте кнопку  $\lceil \langle \rangle \rceil$ .
- Мр3-плеєр підтримує файловий формат ТХТ в текстовому режимі.
- прим1тка = Текстовий файл також можна знайти за допомогою засобу огляду файлів <File Browser>(Браузер файлів).
- **76 ВИКОРИСТАННЯ ОСНОВНОГО ПАКЕТА**

## ВИКОРИСТАННЯ ТЕКСТОВОГО МЕНЮ

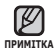

Шоб вийти з меню, торкніться [ ⊟ ]. ľ

#### Прослуховування музики під час перегляду тексту

Під час перегляду тексту можна прослуховувати музику, яка відтворювалася в останній раз.

- **1.** Під час перегляду тексту торкніться **[** ].
	- З`явиться меню <Text> (Текст).
- $2. \text{ шоб вибрати  (Музика)$   $\lceil \wedge \vee \rceil$ , натисніть кнопк [<sup> $\odot$ </sup>].
	- З`явиться меню <Music> (Музика).
- **3.** Шоб вибрати потрібний режим, торкніться  $\Gamma \sim$   $\sim$  1, після чого торкніться  $\Gamma$  **◎**1.
	- <Off> (Вимк.) : під час перегляду тексту фонова музика не вілтворюється.

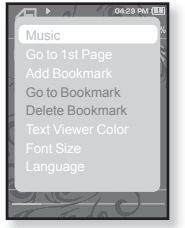

▪ <On> (Увімк.) : під час перегляду тексту можна прослуховувати музику, яка відтворювалася в останній раз.

## Перехід до першої сторінки

Якщо потрібно переглянути текст з першої сторінки, виконайте такі дії.

- **1.** Під час перегляду тексту торкніться Г **□** 1.
	- З`явиться меню <Text> (Текст).
- 2. Шоб вибрати <Go to 1st Page> (Перейти до 1 стор.) **[ ∧ ∨**], натисніть кнопк **[ ◉**].
	- З'явиться вікно підтвердження переходу до першої сторінки.
- 3. Щоб вибрати <Yes> (Так)  $\lceil$  < >1, натисніть ȒȕȖȗȒ **[ ]**.
	- Відбувається перехід до першої сторінки

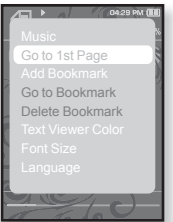

#### ВИКОРИСТАННЯ ТЕКСТОВОГО МЕНЮ **(ǷȘȖȌȖȊȎȍȕȕȧ)**

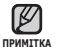

▪ Щоб вийти з меню, торкніться [ ⊜].

#### Встановлення закладки

Установіть закладку, щоб у будь-який час повернутися до цього місця в тексті.

- **1.** Під час перегляду тексту торкніться **[**  $\Box$ ].
	- З`явиться меню <Text> (Текст).
- 2. Шоб вибрати <Add Bookmark> (Дод. закладку) **[∧∨]**, натисніть кнопк **[**●].
	- На поточному екрані з текстом встановлено закладку із символом [ ⊘ ], який відображається у верхньому лівому куті.

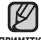

■ За наявності раніше встановленої закладки

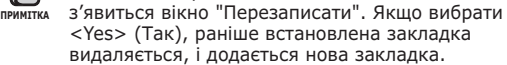

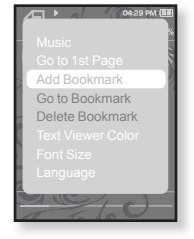

▪ Для кожного текстового файлу можна встановлювати одну закладку. Максимальна кількість закладок становить 100.

## Перехід до закладки та видалення закладки

- **1.** Під час перегляду тексту торкніться Г **□** 1.
	- З`явиться меню <Text> (Текст).
- 2. Шоб вибрати <Go to Bookmark> (Перейт. ло закл.) or <Delete Bookmark> (Видал. ȏȈȒȓȈȌȒț) **[ ]**, ȕȈȚȐșȕȭȚȤ ȒȕȖȗȒ **[ ]**.
	- Команда <Go to Bookmark> (Перейт. до закл.) відображає сторінку з вибраною закладкою, а команда <Delete Bookmark> (Видал. закладку) видаляє вибрану закладку з текстового файлу.

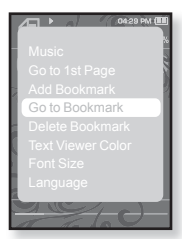

## ВИКОРИСТАННЯ ТЕКСТОВОГО МЕНЮ **(ǷȘȖȌȖȊȎȍȕȕȧ)**

#### Вибір кольору тексту

Виберіть колір відображення тексту.

- **1.** Під час перегляду тексту торкніться Г⊟1.
	- З`явиться меню <Text> (Текст).
- 2. Шоб вибрати <Text Viewer Color> (Колір ȗ-Ȍț ȚȍȒșȚț) **[ ]**, ȕȈȚȐșȕȭȚȤ ȒȕȖȗȒ **[ ]**.
	- З'являється вікно меню <Text Viewer Color> (Колір п-ду тексту).
- **3.** Шоб вибрати потрібний колір тексту, ȚȖȘȒȕȭȚȤșȧ **[ ]**, ȗȭșȓȧ ȟȖȋȖ ȚȖȘȒȕȭȚȤșȧ **[ ]**.
	- Зробіть вибір серед <Туре 1> (Тип 1)–<Туре 6> (Тип 6).

## **Зміна розміру шрифту**

Можна змінити розмір шрифту.

- **1.** Під час перегляду тексту торкніться Г **□** 1.
	- З'явиться меню <Text> (Текст).
- **2.** Щоб вибрати <Font Size> (Розмір шрифту)  $\Gamma \sim 7$ , натисніть кнопк  $\Gamma$  **.** 
	- З'явиться меню <Font Size> (Розмір шрифту).
- **3.** Шоб вибрати потрібний розмір шрифту, ȚȖȘȒȕȭȚȤșȧ **[ ]**, ȗȭșȓȧ ȟȖȋȖ ȚȖȘȒȕȭȚȤșȧ **[ ]**.
	- ǪȐȉȍȘȭȚȤ <Small> (ǴȈȓȐȑ), <Medium> (Середня) або <Large> (Великий).

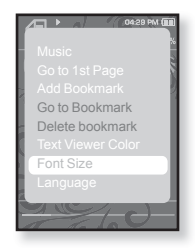

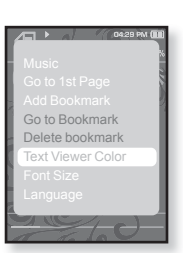

### ВИКОРИСТАННЯ ТЕКСТОВОГО МЕНЮ **(ǷȘȖȌȖȊȎȍȕȕȧ)**

#### Встановлення мови тексту

Можна встановити мову, якою буде відображатися текст.

- **1.** Під час перегляду тексту торкніться **[ □]**.
	- З`явиться меню <Text> (Текст).
- 2. Шоб вибрати <Language> (Мова)  $\lceil \wedge \vee \rceil$ , ȕȈȚȐșȕȭȚȤ ȒȕȖȗȒ **[ ]**.
	- З'явиться список <Language> (Мова).
	- <English>, <Korean>, <French>, <German>, <Italian>, <Japanese>, <Chinese(S)>, <Chinese(T)>, <Spanish>, <Russian>, <Hungarian>, <Dutch>, <Polish>, <Portuguese>, <Swedish>, <Thai>, <Finnish>, <Danish>, <Norwegian>, <Farsi>, <Afrikaans>, <Basque>, <Catalan>, <Czech>, <Estonian>, <Greek>, <Hrvatski>, <Icelandic>, <Rumanian>, <Slovak>, <Slovene>, <Turkish>, <Vietnamese>. Language

Go to Bookmark Delete bookmark

- 3. Щоб вибрати потрібну мову, торкніться  $\lceil \sim \vee \rceil$ , після чого ȚȖȘȒȕȭȚȤșȧ **[ ]**.
	- Текст відображатиметься вибраною мовою.

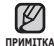

■ Мові, які підтримуються, можна змінювати або додавати.

Можна починати запис на диктофон.

#### Запис голосу

- 1. Щоб перейти до екрану головного меню, натисніть та недовго утримуйте кнопку [  $\bigstar$ ].
- **2.** Щоб вибрати <Prime Pack> (Осн. пакет)  $[$   $\langle$  >  $\rangle$ ], натисніть кнопк [<sup>●</sup>].
	- З'являється список <Prime Pack> (Осн. пакет).
- **3.** Шоб вибрати **<Voice REC>** (Запис голосу)  $\Gamma$   $\sim$  $\sim$  **1**, натисніть кнопк  $\Gamma$  **◎**1.
- **4.** Торкніться **[ ◉ ]**.
	- Розпочнеться запис на плеєр.

■ Можна записувати приблизно 23 години голосу (96 кбіт/с, 1 примитка Гбайт)

■ Можна зберігати максимум 999 файлів запису голосу.

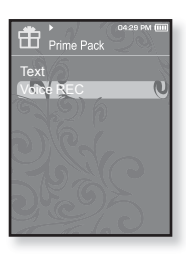

## **ǬǰDzǺǶǼǶǵǵǰDZ ǯǨǷǰǹ (ǷȘȖȌȖȊȎȍȕȕȧ)**

#### **Зупинення запису голосу**

- 1. Під час запису торкніться **[©1**.
	- З'явиться повідомлення із запитанням, чи потрібно прослухати шойно записаний файл.
- 2. Шоб вибрати <Yes> (Так) або <No> (Hi)  $\Gamma$   $\langle$   $\rangle$ **1**, натисніть кнопк  $\Gamma$  **.** 
	- Якщо вибрати <Yes> (Так), буде відтворено шойно записаний файл.
	- Якщо вибрати <No> (Hi), щойно записаний файл не відтворюватиметься.
	- Записані файли зберігаються у <File Browser> (Браузер файлів) → <Recorded Files> (Записані файли).

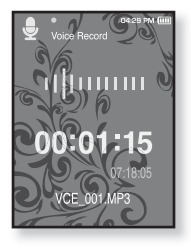

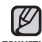

• Щоб уникнути поганої якості запису, не розміщуйте мікрофон примIтка занадто близько або занадто далеко від рота.

- Якщо батарея розряджена, запис голосу відбувається некоректно.
- Назва файлу запису автоматично встановлюється як <VCE\_ 000. mp3>, <VCE> вказує на те, що файл є записом голосу, а  $<$ 000 $>$  — це номер записаного файлу.

# використання Bluetooth

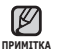

▪ Торкніться [ ⇔ ], щоб повернутися до попереднього екрану.

Щоб перейти до екрану головного меню, натисніть та недовго утримуйте кнопку [ → 1.

## **ȁǶ ǺǨDzǭ BLUETOOTH?**

Bluetooth<sup>o</sup>- це промислова специфікація бездротових персональних мереж (PAN). Bluetooth надає спосіб з'єднання та обміну інформацією між такими пристроями, як мобільні телефони, портативні й настільні комп'ютери, принтери, цифрові камери та ігрові відеоконсолі, через безпечний, не обмежений ліцензіями радіоканал малого радіусу дії.

#### Залежно від умов використання пристрої Bluetooth можуть викликати перешкоди або неправильне функціонування інших пристроїв.

- Перешкоди сигналу фізичного характеру, наприклад, якщо ви тримаєте плеєр у руці та носите у вухах гарнітуру.
- Якщо частина тіла торкається системи прийому/передачі у плеєрі чи гарнітурі.
- Коливання якості з'єднання внаслідок заглушення сигналу стіною, кутом примішення або предметами у примішенні.
- зокрема медичного устаткування, мікрохвильових печей та бездротових локальних мереж. • Електричні перешкоди від пристроїв, які працюють на тій самій частоті,
- Під час з'єднання пристрою Bluetooth із плеєром відстань між ними має бути **ɹɤɧɚɣɦɟɧɲɨɸ.**
- Що більша відстань між плеєром і стереогарнітурою, то гірша якість звучання.<br>Якщо відстань перевищує ліміт, зв'язок буде втрачено.
- Не рекомендується використовувати режими перегляду текстів і зображень під час прослуховування музики за допомогою стереогарнітури. Це може **ɧɟɝɚɬɢɜɧɨ ɜɩɥɢɧɭɬɢ ɹɤ ɧɚ ɪɨɛɨɬɭ ɩɥɟɽɪɚ, ɬɚɤ ɿ ɧɚ ɡɜ'ɹɡɨɤ Bluetooth.**
- Залежно від моделі стереогарнітури файли з частотою менше 32 кГц можуть **НЕ ВІДТВОРЮВАТИСЯ.**

## **ȁǶ ǺǨDzǭ BLUETOOTH? (ǷȘȖȌȖȊȎȍȕȕȧ)**

- **ɍ ɦɿɫɰɹɯ ɩɨɝɚɧɨɝɨ ɩɪɢɣɨɦɭ, ɬɚɤɢɯ ɹɤ ɥɿɮɬ ɚɛɨ ɦɟɬɪɨ, ɡ'ɽɞɧɚɧɧɹ ɿɡ Bluetooth може працювати неправильно.**
- Максимальна відстань бездротового з'єднання між плеєром і пристроєм **В**шеtooth становить 10 м. 3'єднання автоматично розривається, якщо відстань перевищує цю величину. Навіть у межах цієї відстані якість звучання **може погіршуватися через такі перешкоди, як стіни чи двері.**

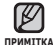

■ Якщо Bluetooth не використовується, вимикайте цей режим <Bluetooth Mode> (Режим Bluetooth) - <Off>(Вимк.). Якшо залишити режим Bluetooth увімкненим <Bluetooth Mode>(Режим Bluetooth) -.<br><On>(Увімк.), строк служби акумулятора скорочується.

▪ Функції Bluetooth для плеєра оптимізовано спеціально для продуктів KOMDAHIÏ Samsung. Якщо він використовується з пролуктами сторонніх виробників, функції Bluetooth можуть працювати неправильно.

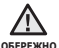

■ Не використовуйте функцію Bluetooth у незаконних цілях (для піратського копіювання, нелегального перехоплення сигналу, нелегального зв'язку, з комершйною метою).

Компанія Samsung не відповідає за будь-які з перерахованих випадків незаконного використання та його наслідки.

#### Переконайтеся, що пристрій Bluetooth, який потрібно підключити, готовий до парування. (див. посібник до цього пристрою)

## **Реєстрація стереогарнітури Bluetooth**

(потрібно зареєструвати лише один раз)

- 1. Шоб перейти до екрану головного меню, натисніть та недовго утримуйте кнопку [ ↔ ].
- 2. Шоб вибрати <Bluetooth>  $\lceil$  < >1, натисніть ȒȕȖȗȒ **[ ]**.
	- <Bluetooth Mode> (Режим Bluetooth) встановлено на <On> (Увімк.).
	- З'явиться піктограма ®.
- **3.** Підготуйте стереонавушники до парування.
	- Щоб підготувати гарнітуру до режиму з′єднання, див. посібник користувача для гарнітури.
- 4. Шоб вибрати <Stereo Headset> (Стереогарнітура) **[**  $\sim$   $\sim$  **]**, натисніть кнопк **[**  $\odot$  ].
	- Якщо до плеєра під'єднано який-небудь пристрій, на екрані з'явиться повідомлення <Search New Device> (Пошук нових пристроїв). Щоб мати змогу провести пошук нових пристроїв для під'єднання, виберіть <Search New Device> (Пошук нових пристроїв).
	- Гарнітура, яку потрібно зареєструвати, відобразиться у списку.
- **5.** Шоб вибрати назву гарнітури, яку потрібно додати, ȚȖȘȒȕȭȚȤșȧ **[ ]**, ȗȭșȓȧ ȟȖȋȖ ȚȖȘȒȕȭȚȤșȧ **[ ]**.
	- Якщо пароль для гарнітури відрізняється від <0000>, з'явиться вікно введення пароля. Пароль див. у посібнику для гарнітури.

## **ǪǰDzǶǸǰǹǺǨǵǵȇ ǹǺǭǸǭǶǫǨǸǵǟǺǻǸǰ BLUETOOTH**

Використовуйте стереогарнітуру Bluetooth, шоб насолоджуватися NVЗИКОЮ З ВИСОКОЯКІСНИМ СТЕРЕОЗВУЧАННЯМ без бУЛЬ-ЯКИХ ЛЮОТІВ.

**• Починаючи роботу -** Якщо плеєр підключено до зовнішнього пристрою Bluetooth, спершу вимкніть підключення.

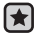

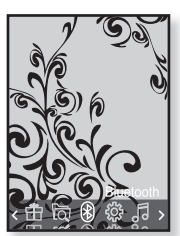

#### **ǪǰDzǶǸǰǹǺǨǵǵȇ ǹǺǭǸǭǶǫǨǸǵǟǺǻǸǰ BLUETOOTH (ǷȘȖȌȖȊȎȍȕȕȧ)**

#### **ǸȍȫșȚȘȈȞȭȧ șȚȍȘȍȖȋȈȘȕȭȚțȘȐ Bluetooth (ǷȘȖȌȖȊȎȍȕȕȧ)**

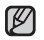

■ Функцію Bluetooth можна використовувати лише під час примтка відтворення музики та відео. Функція не підтримується під час прослуховування FM–радіо.

- Опис піктограми Bluetooth
	- <sup>6</sup> : Режим Bluetooth увімкнуто
	- **©** :Підключено стереонавушники
- Якщо потрібно ввімкнути функцію Bluetooth, установіть режим Bluetooth  $Ha$  <Bluetooth> (Bluetooth)  $\rightarrow$  <Bluetooth Mode> (Режим Bluetooth)  $\rightarrow$  <Off> (Вимк.).
- Гарнітури, сумісні з Bluetooth

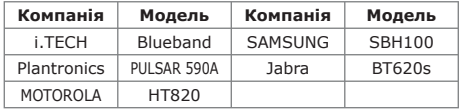

- Використовуйте лише стереонавушники, які мають сертифікацію для Bluetooth. Монофонічні бездротові навушники не підтримуються.
- Якщо Bluetooth не використовується, вимикайте цей режим <Bluetooth Mode> (Режим Bluetooth) - <Off>(Вимк.). Якщо залишити режим Bluetooth увімкненим <Bluetooth Mode>(Режим Bluetooth) - <On>(Увімк.), строк служби акумулятора скорочується.
- До з'єднання Bluetooth можна додавати до 20 пристроїв.

#### **ǪǰDzǶǸǰǹǺǨǵǵȇ ǹǺǭǸǭǶǫǨǸǵǟǺǻǸǰ BLUETOOTH (ǷȘȖȌȖȊȎȍȕȕȧ)**

#### Підключення зареєстрованої **șȚȍȘȍȖȋȈȘȕȭȚțȘȐ Bluetooth**

- 1. Шоб вибрати <Stereo Headset> (Стереогарнітура), на екрані Bluetooth ȚȖȘȒȕȭȚȤșȧ **[ ]**, ȗȭșȓȧ ȟȖȋȖ ȚȖȘȒȕȭȚȤșȧ **[ ]**.
- **2.** Шоб вибрати стереогарнітуру, яку потрібно підключити, торкніться **[**  $\sim$  **/**, після чого ȚȖȘȒȕȭȚȤșȧ **[ ]**.
	- Після успішного підключення на дисплеї з'явиться піктограма «

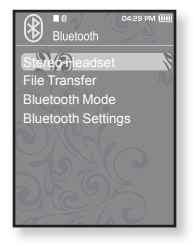

- Можна підключити до 2 гарнітур.
- **3.** Відтворіть музику.
	- Музику можна буде слухати через стереонавушники.

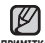

• Якщо потрібні стереонавушники не вдається підключити, примитка спочатку зареєструйте їх.

- Якщо вимкнути та одразу ввімкнути плеєр або стереонавушники, з'єднання Bluetooth буде розірвано. Шоб прослуховувати музику через стереонавушники, повторіть описані више дії.
- Якщо підключено дві гарнітури, перша підключена гарнітура може керувати відтворенням, його зупиненням і рівнем гучності. Додаткову інформацію див. у посібнику користувача для гарнітури.

## **ǷǭǸǭǬǨǿǨ ǼǨDZdzǟǪ ǬǶ/ǯ ǷǸǰǹǺǸǶȆ BLUETOOTH**

Можна перелавати музичні, вілеофайли та файли зображень із зовнішніх пристроїв, сумісних з системою Bluetooth (MP3-плеєр, мобільний телефон тошо), ло плеєра та навпаки.

**• Починаючи роботу -** Якщо плеєр підключено до стереогарнітури Bluetooth, спершу вимкніть підключення. Переконайтеся, що пристрій Bluetooth, який потрібно підключити, готовий до під'єднання (див. посібник до цього пристрою) Перевірте, чи підтримує пристрій Bluetooth функцію перенесення файлів. (див. посібник до цього пристрою)

## **ȁȖȉ ȏȈȘȍȫșȚȘțȊȈȚȐ ȏȖȊȕȭȠȕȭȑ ȗȘȐșȚȘȭȑ ȕȈ ȗȓȍȫȘȭ**

(потрібно зареєструвати лише один раз)

- **1.** Шоб перейти до екрану головного меню. натисніть та недовго утримуйте кнопку [  $\bigstar$ ].
- 2. Шоб вибрати <Bluetooth>  $\lceil$  < >], натисніть ȒȕȖȗȒ **[ ]**.
	- <Bluetooth Mode> (Режим Bluetooth)  $_{\rm BCTAHOB, AED}$  на < $\overrightarrow{On}$  /Yвімк.).
	- З'явиться піктограма ☺.
- **3.** Налаштуйте зовнішній пристрій так, щоб він був готовий до під'єднання.

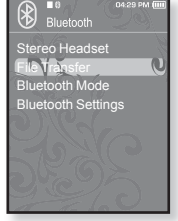

- Інформацію про налаштування параметрів  $\overline{3}$ ОВНШНЬОГО ПРИСТРОЮ ДЛЯ ЙОГО ПІДГОТОВКИ ДО ПІД'ЄДНАННЯ ДИВ. У посібнику користувача для пристрою.
- 4. Щоб вибрати <File Transfer> (Передача файлу)  $\lceil \sim \vee \rceil$ , натисніть кнопк **[**  $\odot$ ].
	- Пристрій, який потрібно зареєструвати, відобразиться у списку.
	- Якщо до плеєра під'єднано який-небудь пристрій, на екрані з'явиться повідомлення <Search New Device> (Пошук нових пристроїв). Шоб мати змогу провести пошук нових пристроїв для під'єднання, виберіть <Search New Device> (Пошук нових пристроїв).

#### Щоб зареєструвати зовнішній пристрій на плеєрі **(ǷȘȖȌȖȊȎȍȕȕȧ)**

- **5.** Торкніться **[**  $\sim$  **]**, шоб вибрати пристрій, який потрібно зареєструвати, та торкніться **[ ]**.
	- Якщо пароль для зовнішнього пристрою відрізняється від "0000", з'явиться вікно хведення пароля. Пароль див. у посібнику для зовнішнього пристрою.
- **6.** Якшо на зовнішньому пристрої з'явиться повідомлення <Connect?> (Підключитися?), ȚȖȘȒȕȭȚȤșȧ **[ ]**, ȡȖȉ ȊȐȉȘȈȚȐ **<Yes>** (ǺȈȒ), після чого торкніться **[ ◉ ]**.

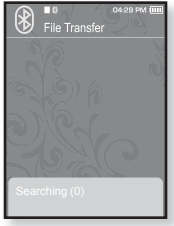

- **7.** Коли на зовнішньому пристрої з'явиться вікно ввелення пароля, введіть пароль.
	- Потрібно вводити такий самий пароль, як і у кроці 6, наведеному више.
	- Після завершення під'єднання з'явиться екран передачі файлів.
	- Див. крок 3 на стор. 90, щоб передати файли з плеєра до .<br>ЗОВНІШНЬОГО ПРИСТРОЮ.

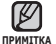

- Цифри пароля можуть відрізнятися в залежності від  $\overline{3}$ ОВНШНЬОГО ПРИСТРОЮ (ДИВ. ПОСІбНИК КОРИСТУВАЧА ЛЛЯ  $\Box$ пристрою).
- Якщо для передачі файлів використовується пристрій Bluetooth, відмінний від YP-T10, деякі функції можуть працювати неправильно.

#### Перенесення файлу із плеєра на зовнішній **пристрій**

- **Починаючи роботу -** Якщо неможливо знайти зовнішній пристрій для підключення, спочатку звреструйте цей пристрій у плеєрі. Див. стор. 88. Переконайтеся, що пристрій Bluetooth, який потрібно підключити, готовий до під'єднання (див. посібник до цього пристрою)
- **1.** Торкніться **[ ∧ ∨ ]**, щоб вибрати **<File Transfer>** (Передача файлу) на екрані Bluetooth, Ta TODKHITLC**3 [**<sup> $\odot$ 1.</sup>
- **2.** Торкніться **[∧∨]**, щоб вибрати зовнішній пристрій, який потрібно підключити, та ȚȖȘȒȕȭȚȤșȧ **[ ]**.
	- Після завершення з'єднання з'явиться екран передачі файлів.
- **3.** Торкніться  $[\sim \sim]$ , щоб вибрати потрібну тапку, та торкніться **[**  $\odot$  **]**.
- 4. Торкніться **[**  $\sim$  $\sim$  **1**, шоб вибрати потрібний  $\phi$ айл, та торкніться **[**  $\odot$  **]**.

■ Вибраний файл буде перенесено на зовнішній

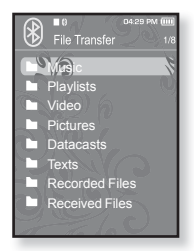

Наприклад: екран <File Transfer> (Передача файлу) на плеєрі

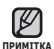

- Після завершення передачі файлів торкніться [ ↔ ], щоб вийти з режиму передачі файлів. Див. стор. 91.
- Відтворювати файли з цифровим керуванням правами (DRM) на цьому плеєрі неможливо.
- Підключення може зникнути, якщо плеєр або зовнішній пристрій вимкнено та перезапушено. Якшо підключення зникло, див. вишенаведені кроки, шоб виконати підключення повторно.

пристрій.

#### Скасування перенесення файлу

Під час передачі торкніться **[**  $\odot$ **]**.

▪ Перенесення файлу буде припинено.

#### Вихід із режиму перенесення файлів

- **1.** Натисніть та неловго утримуйте **[** ← **]** на екрані зі списком файлів.
	- Після кожного доторкання до [ ↔ ] на плеєрі відбуватиметься перехід до попереднього екрана та з'являтиметься вікно припинення процесу передачі файлів.
- **2.** ǺȖȘȒȕȭȚȤșȧ **[ ]**, ȡȖȉ ȊȐȉȘȈȚȐ **<Yes>** (ǺȈȒ), ȚȈ ȚȖȘȒȕȭȚȤșȧ **[ ]**.
	- Режим перенесення файлів буде закрито.

#### Перенесення файлу із зовнішнього пристрою на плеєр

Якщо потрібно передати файл із зовнішнього пристрою до плеєра, необхідно спочатку підготувати плеєр до під'єднання.

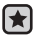

- **Починаючи роботу -** Якщо плеєр підключено до cтереогарнітури Bluetooth, спершу вимкніть підключення. Ensure that the Bluetooth device you are going to connect is ready for pairing. (refer to the device's user manual) ǷȍȘȍȒȖȕȈȑȚȍșȧ, ȡȖ ȗȘȐșȚȘȭȑ Bluetooth, ȧȒȐȑ ȗȖȚȘȭȉȕȖ пілключити, готовий ло піл'єлнання (лив. посібник ло цього пристрою). У <Bluetooth Settings> (Параметри Bluetooth)  $\rightarrow$  <Discover Option> (Параметр виявлення) встановіть <Discoverable> (Піллягає виявленню). Лив. стор. 94.
- **1.** Шоб перейти до екрану головного меню, натисніть та недовго ∨тримуйте кнопку [ → ].
- **2.** Шоб вибрати <**Bluetooth> [ ⟨ ⟩ ]**, натисніть кнопк **[ ◉ ]**,
	- <Bluetooth Mode> (Режим Bluetooth) встановлено на <On>  $(Y$ RİMK $)$ .
	- З'явиться піктограма ®.
	- Ви можете передавати файл із зовнішнього пристою до плеєра.
	- Інформацію про під'єднання зовнішнього пристрою до плеєра та передачі з нього файлів див. у посібнику користувача для пристрою.
	- Файли, передані до плеєра, зберігаються у папці <File Browser> (Браузер файлів)  $\rightarrow$  <Received Files> (Отримані файли).

## **ǪǰDzǶǸǰǹǺǨǵǵȇ ǴǭǵȆ BLUETOOTH**

#### **ǪȭȌȒȓȦȟȍȕȕȧ ȗȘȐșȚȘȖȦ Bluetooth**

- **1.** На екрані Bluetooth торкніться Г⊟1.
- 2. Щоб вибрати <Disconnect> (Від'єднання)  $\Gamma \sim 1$ , натисніть кнопк  $\Gamma$  **.** 
	- З'явиться вікно підтвердження відключення.
- **3.** Шоб вибрати <Yes> (Так) **[**  $\langle$  > 1, натисніть ȒȕȖȗȒ **[ ]**.
	- Підключений пристрій буде відключено.

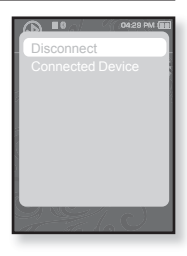

#### **ǷȍȘȍȋȓȧȌ ȗȭȌȒȓȦȟȍȕȐȝ ȗȘȐșȚȘȖȮȊ Bluetooth**

- **1.** На екрані Bluetooth торкніться Г **□**1.
- 2. Шоб вибрати <Connected Device> (Підкл. пристрій), торкніться **[**  $\sim$  $\sim$  **1**, після чого ȚȖȘȒȕȭȚȤșȧ **[ ]**.
	- З'явиться інформація про підключений пристрій.

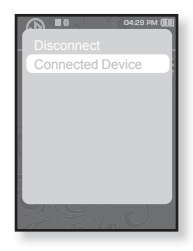

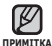

• Від'єднати або переглянути підключений пристрій можна лише у випадку під'єднання стереогарнітури Bluetooth.

## **ǷǨǸǨǴǭǺǸǰ BLUETOOTH**

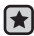

• Починаючи роботу - У меню <Bluetooth Mode> (Режим Bluetooth) виберіть пункт <On> (Увімк.).

- 1. Шоб перейти до екрану головного меню, натисніть та недовго утримуйте кнопку [ ↔ ].
- **2.** Щоб вибрати < Bluetooth> [  $\langle \rangle$ ], натисніть кнопк **[ ]**.
- 3. Шоб вибрати <Bluetooth Settings> (Параметри Bluetooth) **[ ]**, ȕȈȚȐșȕȭȚȤ ȒȕȖȗȒ **[ ]**.
	- З`явиться меню <Bluetooth Settings> (Параметри Bluetooth).
- 4. Щоб встановити параметри, використовуйте ȒȕȖȗȒȐ **[ ]** ȭ **[ ]**.

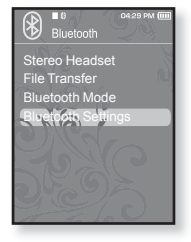

#### **ǪȈȘȭȈȕȚȐ ȗȈȘȈȔȍȚȘȭȊ Bluetooth**

**Discover Option (Параметр виявлення) : Пристрій Bluetooth можна** налаштувати на виявлення цього плеєра. Параметр <Discoverable> (ǷȭȌȓȧȋȈȫ ȊȐȧȊȓȍȕȕȦ) ȕȈȓȈȠȚȖȊțȫ ȑȖȋȖ ȕȈ ȊȐȧȊȓȍȕȕȧ, Ȉ <Non-Discoverable> (Не підлягає виявленню) — вимикає цю функцію.

**Search Timeout (Тайм-аут пошуку) : можна вказати час, протягом якого** плеєр шукатиме нові пристрої. Після встановлення часу пошук нового пристрою відбуватиметься впродовж встановленого часу. Можна вибрати ȚȈȒȭ ȊȈȘȭȈȕȚȐ: <10sec> (10sek), <20sec> (20sek), <30sec> (30sek), <45sec> (45sek) i <60sec> (60sek).

**Delete Device (Видал. пристрій) :** можна видалити зареєстрований пристрій із плеєра. Див. стор. 95.

Виберіть <Delete All> (Видал, все), щоб видалити зареєстровані пристрої.

**My Device Info. (Дані мого пристрою) : можна перевірити ім'я та адресу** плеєра.

## **ǷǨǸǨǴǭǺǸǰ BLUETOOTH (ǷȘȖȌȖȊȎȍȕȕȧ)**

#### **ǪȐȌȈȓȍȕȕȧ ȗȘȐșȚȘȖȦ Bluetooth**

- 1. Шоб вибрати <Delete Device> (Видал. ПРИСТРІЙ) **[ ∧ ∨ ]**, натисніть кнопк **[ ◎ 1**.
	- З'явиться список зареєстрованих пристроїв.
- **2.** Шоб вибрати пристрій, який потрібно видалити, ȚȖȘȒȕȭȚȤșȧ **[ ]**, ȗȭșȓȧ ȟȖȋȖ ȚȖȘȒȕȭȚȤșȧ **[ ]**.
	- Якщо потрібно видалити всі зареєстровані пристрої, виберіть <Delete All> (Видал. все).
- **3.** Шоб вибрати <Yes> (Так)  $\Gamma$  < >1, натисніть ȒȕȖȗȒ **[ ]**.
	- Вибраний пристрій буде видалено.

## **ǷȍȘȍȑȔȍȕțȊȈȕȕȧ ȗȘȐșȚȘȖȦ Bluetooth**

- 1. Щоб вибрати <My Device Info> (Дані мого ȗȘȐșȚȘȖȦ) **[ ]**, ȕȈȚȐșȕȭȚȤ ȒȕȖȗȒ **[ ]**.
- **2.** Торкніться **[ □** 1.
	- З'явиться екран <My Device Info> (Дані мого пристрою).
- **3.** Шоб вибрати <Edit Device Name> (Редаг. назву пристрою) **[∧ ∨]**, натисніть кнопк **[** ● 1,
	- З'явиться вікно <Edit Device Name> (Редаг. назву пристрою).
- 4. Щоб перейменувати пристрій, використовуйте
	- **[ ]** ȚȈ **[ ]**.
	- [⊜] : Режим уведення перемикається із цифрового на англійську мову верхнього регістру й англійську мову нижнього регістру.
	- **[** $\vert$  $\vert$  $\vert$  $\vert$  $\vert$  $\vert$  $\vert$  $\vert$   $\vert$   $\vert$  видаляти один символ за раз.
	- **[**  $\sigma$  **] :** Підтвердьте внесені зміни.
	- Наприклад, уведіть <YPS5>
		- Перейдіть до відповідної піктограми символу та торкніться її.  $\Box$ (1 pa3)  $\Rightarrow$  wxy(3 pa3u)  $\Rightarrow$  PRS(1 pa3)  $\Rightarrow$  PRS(3 рази)

 $\Rightarrow$   $\Box$ (2 рази)  $\Rightarrow$   $\Box$  (1 раз)

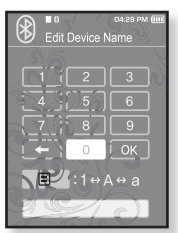

Discover Option Search Timeout Delete Device My Device In

**Bluetooth Settings** 

# усунення несправностей

Якщо виникла якась проблема під час користування новим mp3-плеєром, перевірте спосіб її вирішення з цього списку. Якшо проблему не усунено, зверніться до найближчого сервісного центру обслуговування компанії Samsung.

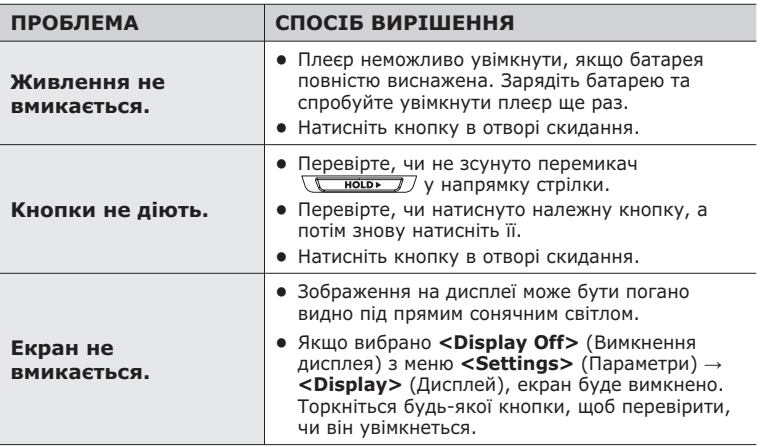

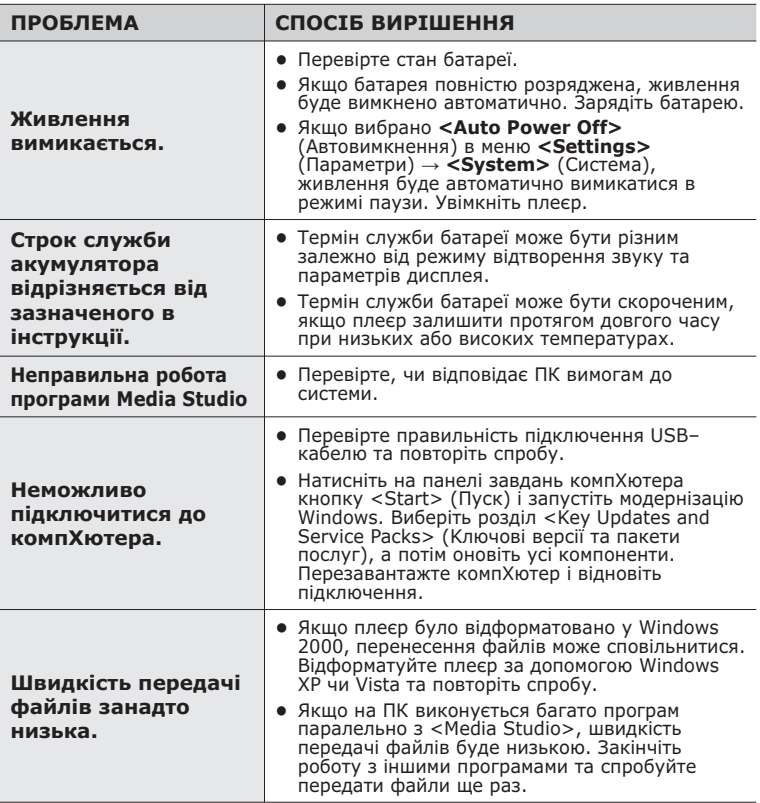

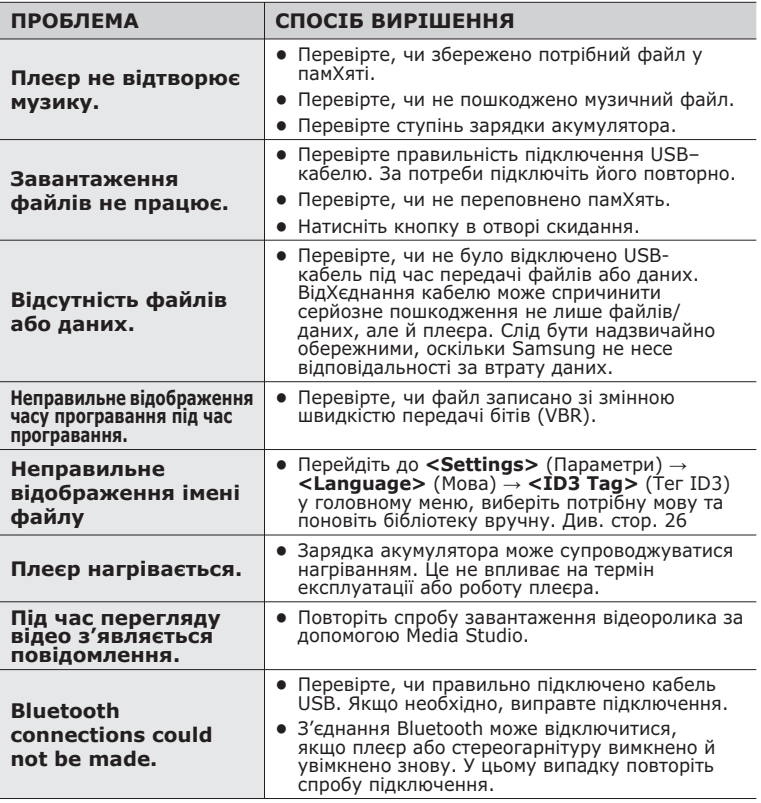

# додаток

## **ЛЕРЕВО МЕНЮ**

Нижче наведено огляд організації системи меню та функцій у новому mp3-плеєрі.

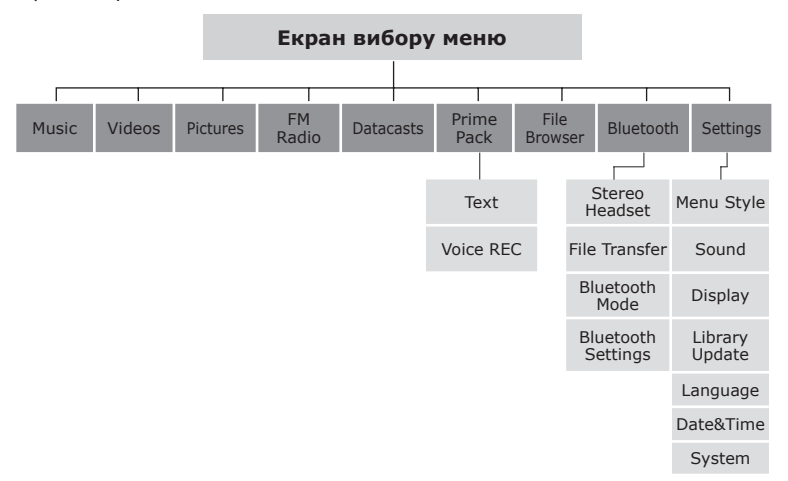

## СПЕЦИФІКАЦІЇ ВИРОБУ

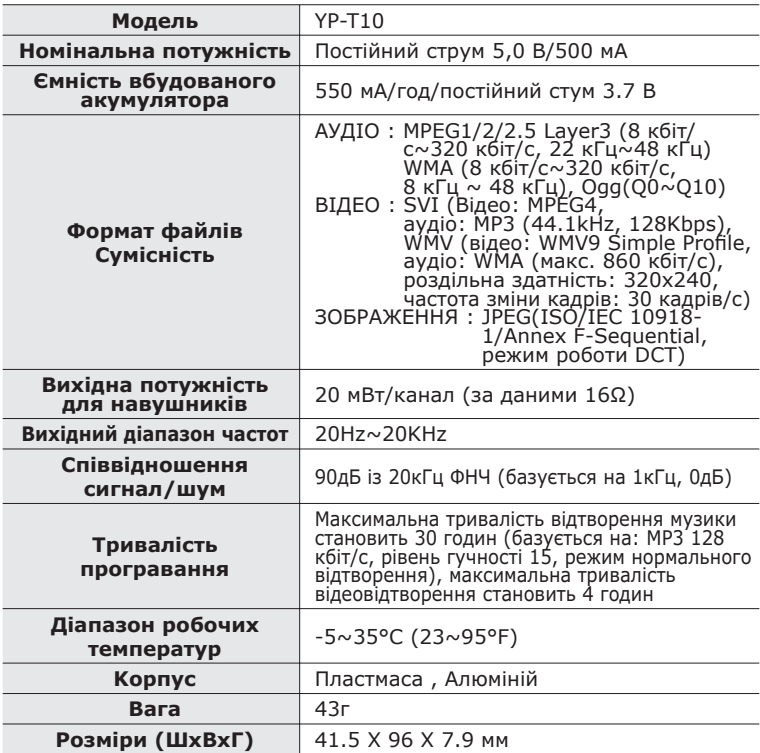

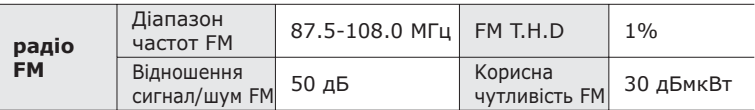

#### **ǩȍȏȌȘȖȚȖȊȈ șȐșȚȍȔȈ**

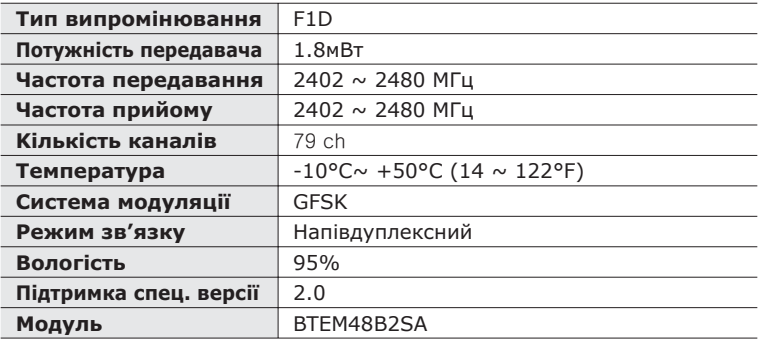

Вміст цієї інструкції може бути без попередження змінено з метою подальшого вдосконалення.

## **л**ІЦЕНЗІЯ

Виріб, до якого додається ця інструкція з експлуатації, ліцензовано на певних правах інтелектуальної власності певних третіх сторін. Дію цієї ліцензії обмежено приватним некомерційним використанням пристрою кінцевими користувачами для ліцензованих потреб. Права на комерційне використання не надаються. Ліцензія не дійсна для інших виробів і не поширюється на будь-які неліцензовані вироби або процеси згідно зі стандартами ISO/IEC 11172-3 або ISO/IEC 13818-3, що використовуються або продаються разом із цим виробом. Ліцензія надає право лише на кодування та/або декодування аудіофайлів згідно зі стандартами ISO/IEC 11172-3 або ISO/IEC 13818-3. Ця ліцензія не дає права на властивості або функції виробу, які не відповідають стандартам ISO/IEC 11172-3 або ISO/IEC 13818-3

102 \_ додаток Це позначення, зображене на виробі або в документації до нього, показує вказує на те, що по закінченні строку експлуатації цей виріб не слід знишувати разом з іншими побутовими відходами. Щоб не завдати шкоди навколишньому середовищу або здоровХю людей через неконтрольоване знищення відходів, відокремлюйте виріб від інших типів сміття та утилізуйте за правилами екологічно раціонального повторного використання матеріальних ресурсів. Особам, які придбали виріб для побутового використання, слід звХязатися з роздрібними продавцями, в яких було придбано ьиріб, або з місцевими державними службами для  $\sigma$ тримання летальної інформації про те, кули і як можна здати пристрій для екологічно безпечної переробки. Особам, які придбали виріб для комерційного використання, потрібно звернутися до постачальника та перевірити умови договору купівлі. Цей виріб не слід знищувати з іншими комерційними відходами.

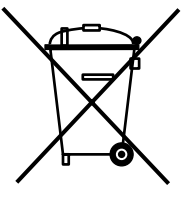

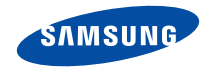

Якщо у Вас виникають запитання або коментарі щодо продукції Samsung, будь-ласка, звХяжіться із центром підтримки клієнтів компанії Samsung. 8-800-502-0000 www.samsung.ua

REV.0.0